# User Guide

Waterproof Mobile Phone Brand Name: Ice Mobile Model Name: Gravity Pro FCC ID: C89GRAVITYPRO

#### **Contents**

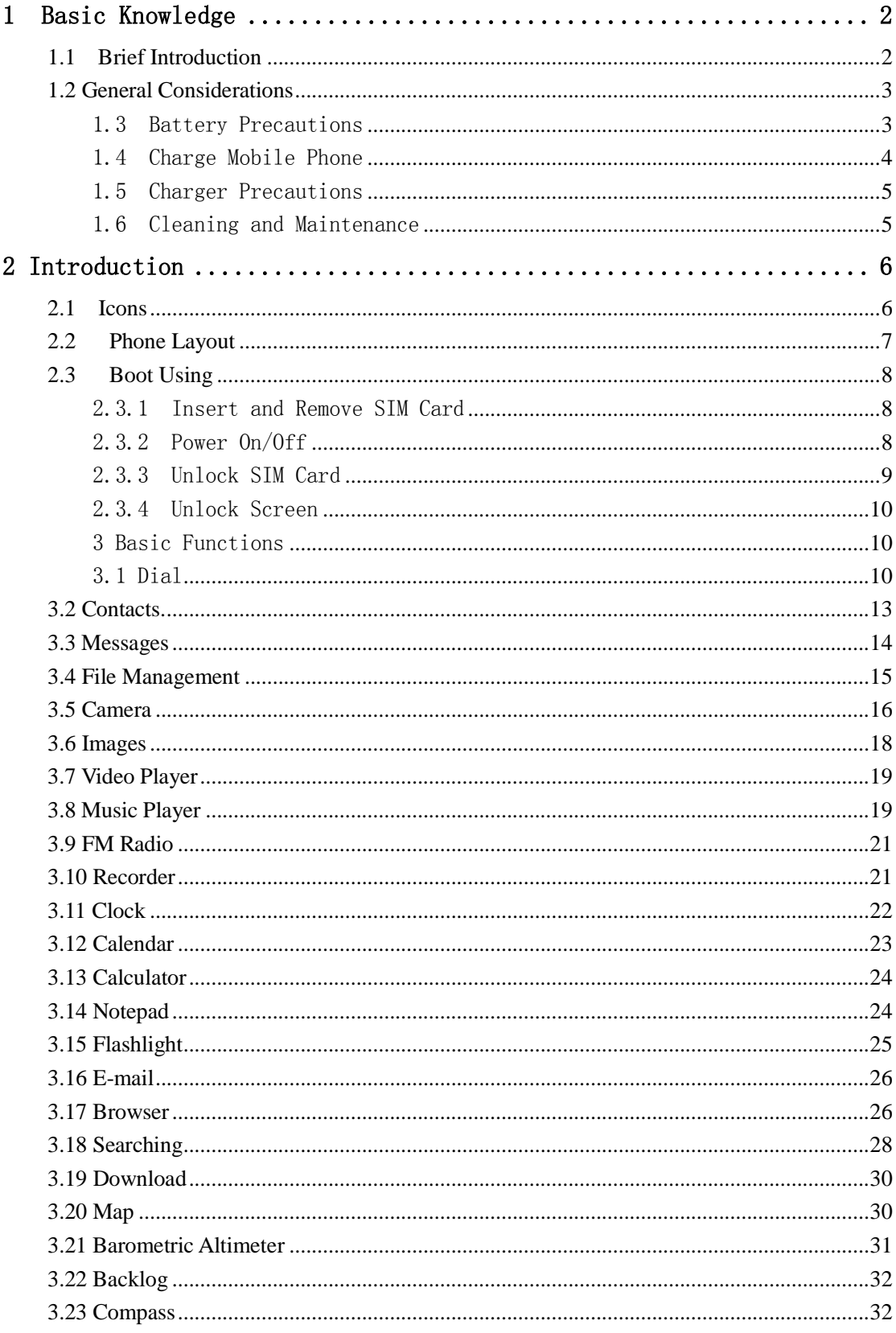

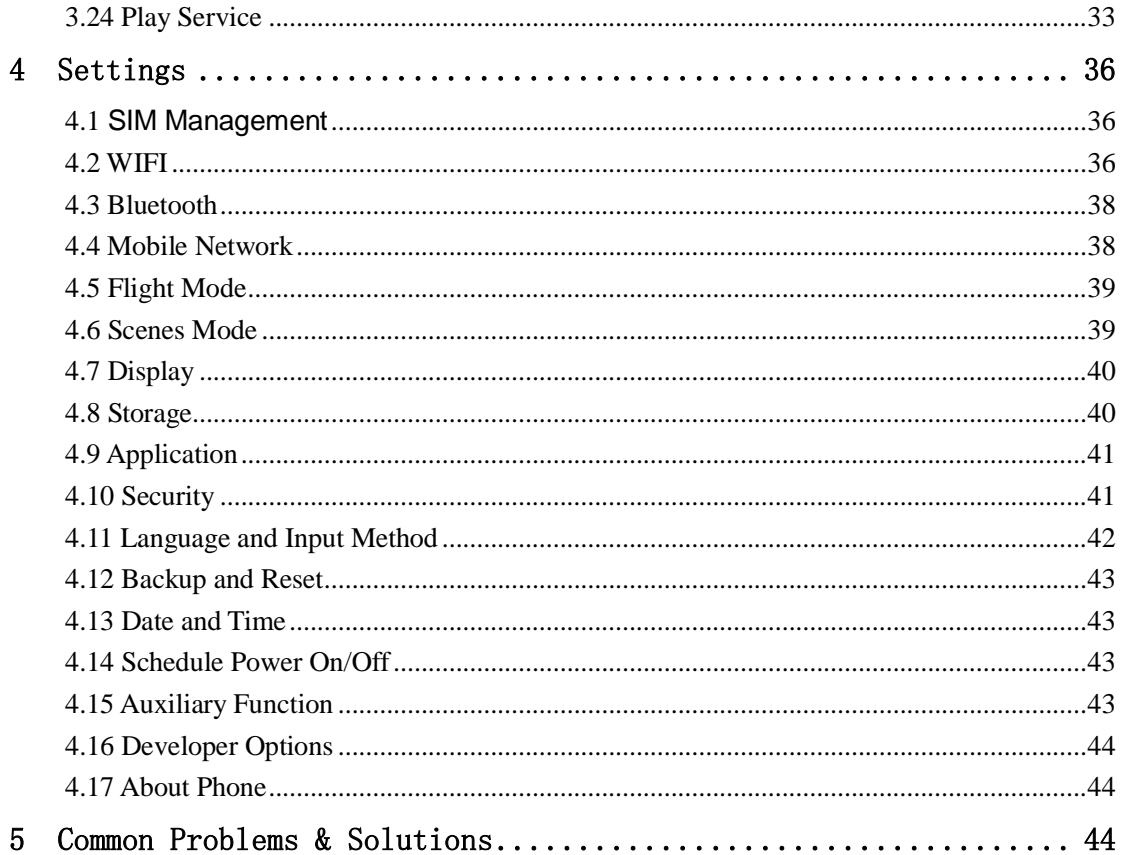

# 1 Basic Knowledge

# 1.1 Brief Introduction

Thank you for purchasing this digital mobile phone. This instruction manual special used to guide you to understand the functions and features.

In addition to common call functions and records, this phone also provides you a variety of useful features and services. It will bring you more convenience and pleasure for your work and life.

Some of the services and functions described in this manual depend on the network and reservation service. Therefore, the menu items in the phone may not be available, various menus and functions of the phone may have different shortcut number

Our company reserves the right to modify the contents of this manual without prior notice.

#### 1.2 General Considerations

 Your phone can only use our designated batteries and chargers. Using other products may cause battery leakage, overheating, explosion and fire.

 Do not put the battery, mobile phone and charger in a microwave oven or high-pressure equipment, or may cause circuit damage and fire and other accidents。

 Keep the phone away from children's reach to avoid they lest it as a toy, causing personal injury.

 On airplanes, in hospitals and other places prohibit the use of mobile phones, please turn off the phone.

 Do not use the mobile phone near the weak signal or high-precision electronic equipments. Radio wave interference may cause incorrect operation of the electronic equipment and other problems.

 Do not disassemble or modify the phone, otherwise it will cause damage, leakage and circuit faults to the phone.

 Avoid mobile phone too close to magnetic objects such as magnetic cards, mobile phone radiation wave may clear floppy disk, saving card, credit card information stored on.

#### 1.3 Battery Precautions

 The use of mobile phone battery life is limited. In frequent charging battery time gradually shortened. The multiple charging is invalid, the battery life has been, you should replace the specified type of new battery.

Do not throw old batteries in the general household waste. There is a clear

local regulations for battery disposal, please follow the instructions required to do.

 Do not throw the battery into fire, otherwise it will cause the battery to ignite and explode. Installing batteries, do not apply pressure to force, otherwise it will cause the battery to leak, overheat, explosion and fire.

 If the battery fluid into the eye may cause blindness, then do not rub your eyes, rinse with fresh water, and then immediately to the hospital.

 $\bullet$  Do not disassemble or modify the battery, otherwise it will lead to battery leakage, overheating, explosion and fire.

 Do not use or leave the battery beside the fire or heater hot place, otherwise it will lead to battery leakage, overheating, explosion and fire

 $\bullet$  Do not wet the battery, otherwise it will cause the battery to overheat, smoke and corrosion. Do not use or leave the battery in direct sunlight or near hot car, otherwise it will result in fluid leakage and overheating may degrade performance and shorten the service life.

● Do not more than 24 hour continue charge.

#### 1.4 Charge Mobile Phone

• The joint is connected to the mobile phone charger, mobile phone battery indicator  $\mathbb{R}$  on the screen will flash cycle; charging if it is turned off, charging indicator will appear on the screen of the screen, the battery charging. If the phone is still excessive use when battery is low, probably over a period of time after charging indicates a symbol will appear on the screen charge. When the on-screen battery indicator shows full, and no longer flashing, indicating that charging has been completed. After charging is complete, disconnect the AC power outlet which connect the phone and charger.

 If you do not have the charger with the power and the phone is disconnected, then after a fairly long period of time (about 5 to 8 hours), the battery consumption to a certain extent, the phone starts charging again. We recommend that you do not do so, because it will your battery performance and life of some impact.

#### 1.5 Charger Precautions

 Please use 120V AC. Using other voltage can cause leakage, fire or damage to the phone and charger. Prohibit short-circuit charger, otherwise it will cause electric shock, smoke and damage to the charger. Please do not use the charger in the case of the power cord damage, otherwise it will lead to a fire and electric shock.

**Please clean the dust on the power socket.** 

**Please do not put water container near the charger, to avoid overheating,** leakage and malfunction caused by water spills. If the charger come into contact with water or other liquids, immediately unplug the power from the outlet down to prevent overheating, fire, electric shock and malfunction of the charger.

■ Do not disassemble or modify the charger, otherwise it will lead to personal injury, electric shock, fire and damage to the charger.

 Please do not use the charger in the bathroom where high humidity, otherwise it will cause electric shock, fire and damage of the charger.

#### 1.6 Cleaning and Maintenance

Mobile phone, battery and charger without waterproof performance, do not use in the bathroom where high humidity, also avoid being wet. With a soft, dry cloth to clean the phone, battery and charger. Do not use alcohol, thinner or benzene solution to wipe the phone.

# **2 Introduction**

# 2.1 Icons

In the standby interface, may appear small ICONS, details are as follows

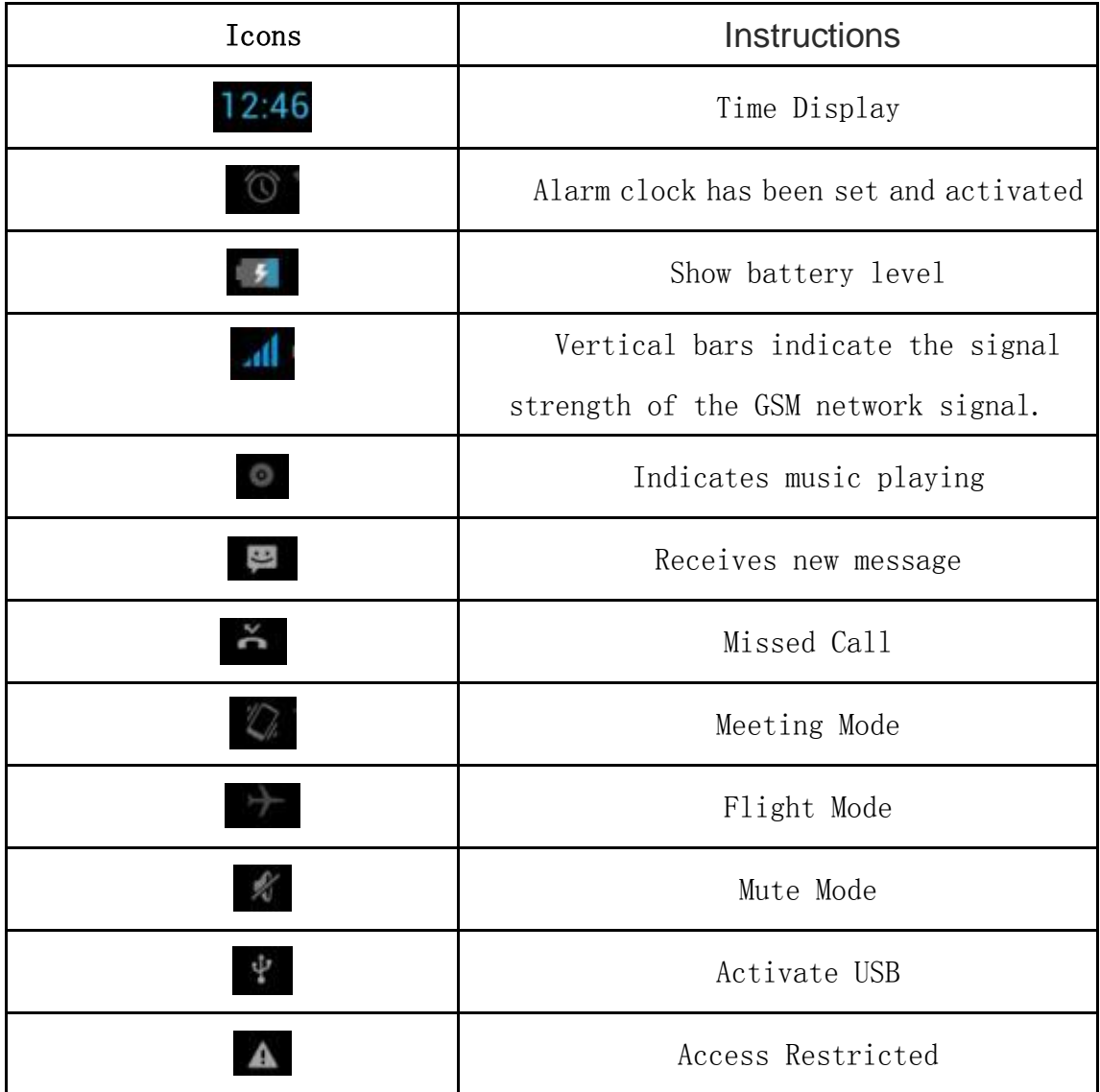

# 2.2 Phone Layout

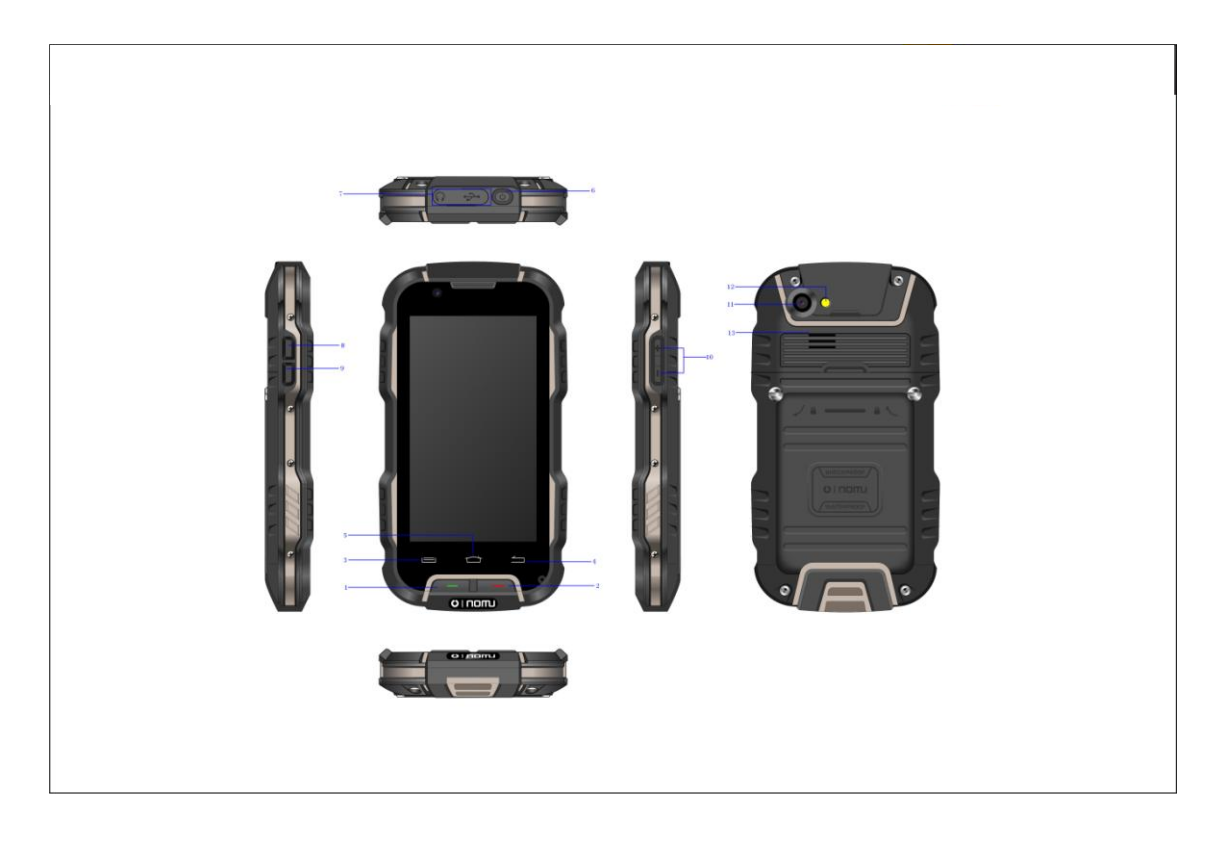

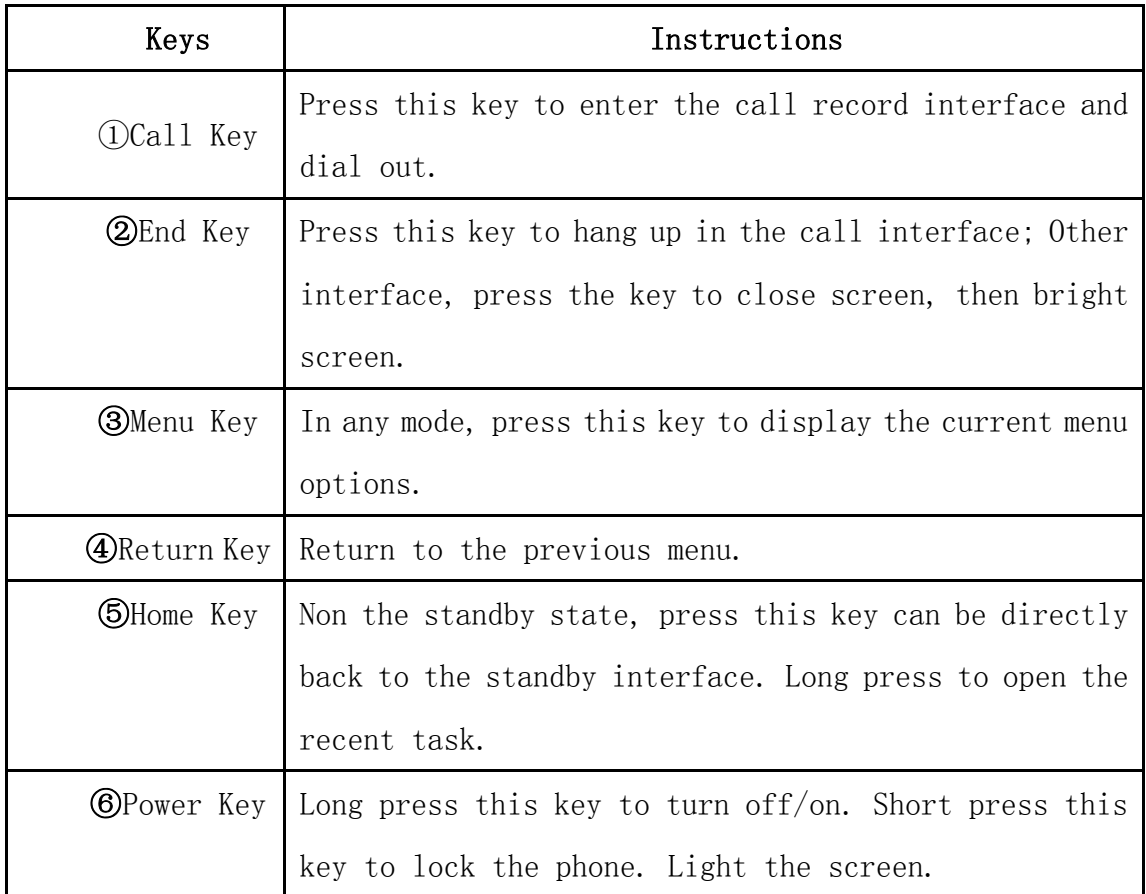

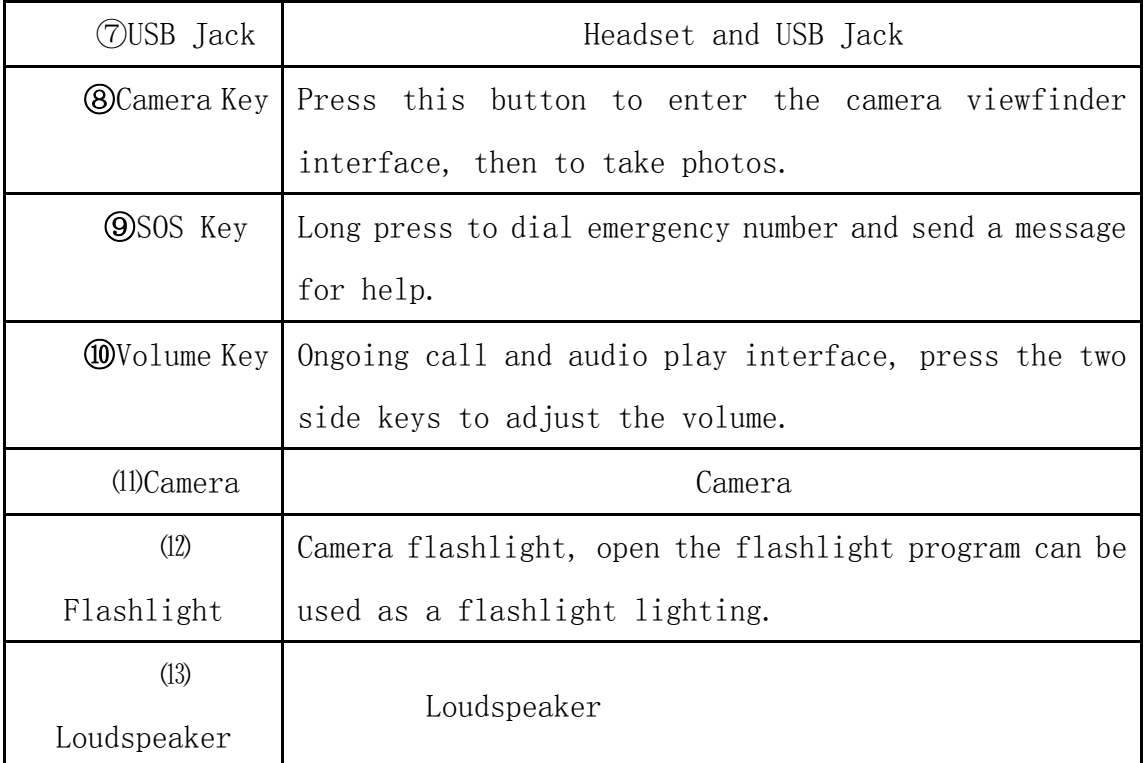

#### 2.3 Boot Using

#### 2.3.1 Insert and Remove SIM Card

Turn off the phone, remove battery and other external power supply. According to the mobile phone label inserted SIM card. When you need to take out the SIM card, please turn it off, take out the battery, then remove SIM card from SIM card holder.

#### 2.3.2 Power On/Off

 $\bullet$  To turn on the phone, please long press the power key on the phone up side.

 Turn off the phone, long press the power key. The following message box pops up, select "Off".

**Press the power key to switch phone in addition, you can also choose to** reboot the phone, select the flight mode, mute mode, vibration mode and standard mode.

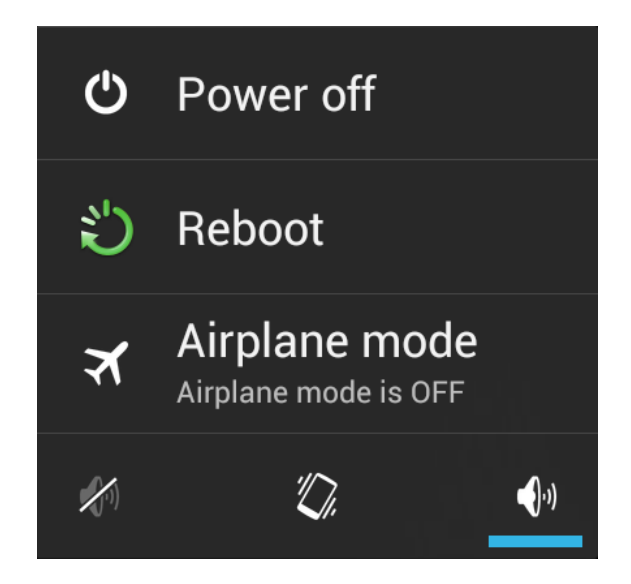

## 2.3.3 Unlock SIM Card

In order to prevent illegal use, SIM card using PIN1 (Personal Identification Number) code encrypt protection. Elected to use the function, every time you must enter PIN1 code when the phone is switched on, so that you can unlock the SIM card, and then send or receive the call.

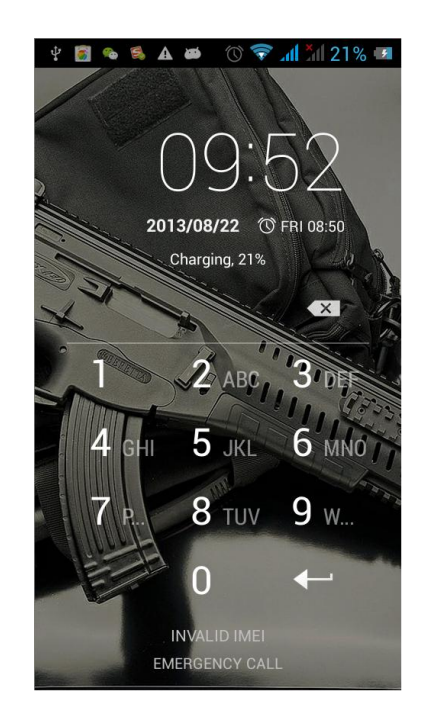

Press the ON / OFF key to boot the phone; enter PIN1 code, press to the clear the

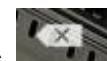

error input, press to confirm

If you enter the wrong PIN1 code in several times, SIM card will be locked, then please contact your SIM card network operator.

#### 2.3.4 Unlock Screen

In order to prevent unauthorized use, you can set your phone screen lock. Elected to use this function, every time you light up the screen, you must draw your unlock pattern, so that you can unlock the phone, and then send or receive calls

Users can clear the unlock pattern (see "Security Settings"), in this case, the phone can not prevent unauthorized use

# 3 Basic Functions

### 3.1 Dial

In standby interface to click into the dial-up interface, click the digital on the screen to dial the number. If you need to change the phone number, please click back to delete characters, then dial the number. Press the Menu key to pop-up menu options, as shown, you can choose to send SMS, added to the "Contacts" or the Settings, etc.

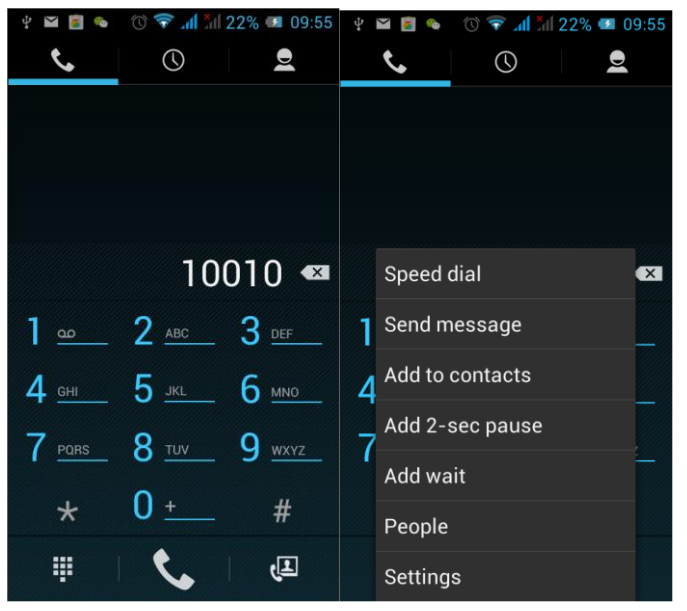

You can also touch  $\bigcirc$  at the top of screen, enter to the call records interface to dial out. Or click and the top of the screen, enter the contact interface to dial out. Click directly in the standby interface, can also into the contact interface to dial out.

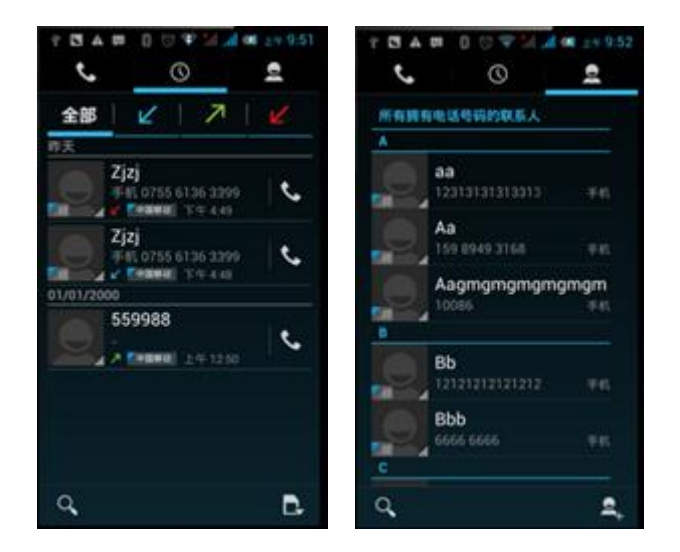

After the call is connected as shown:

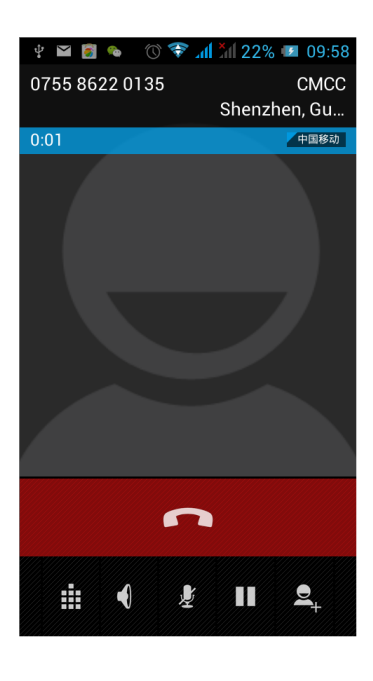

Click to open the dial pad, according to the call prompted to input the corresponding number, such as 10086 when playing prompts.

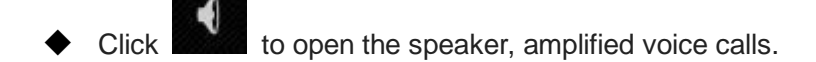

- Click to mute, do not send local voice.
- Ħ Click **to keep current on the phone or restore is held.**

Click **the use the keyboard to enter a contact or from call logs,** contacts, select the relevant contact, to make a new call.

Click **the current call** to end the current call

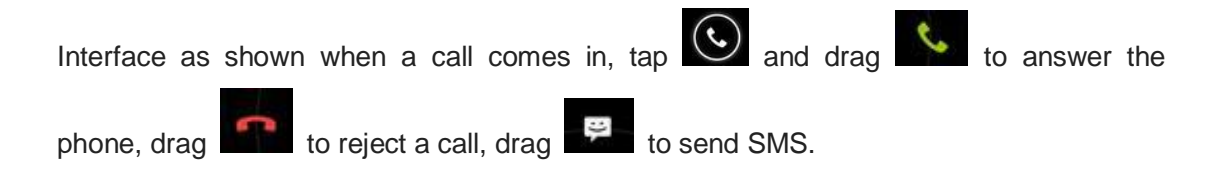

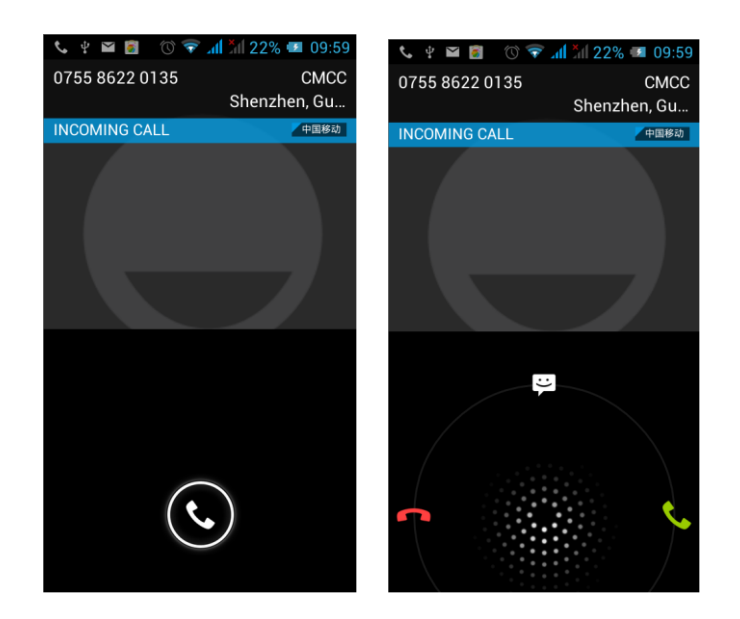

### 3.2 Contacts.

You can directly open the "Contacts" on the main screen, or open it in "Dial" app. Enter the contact interface as shown, click on a contact to view the contact information stored, click

on to call the contact, click on to send SMS to the contact. Press the Menu key to modify, share and delete the contact

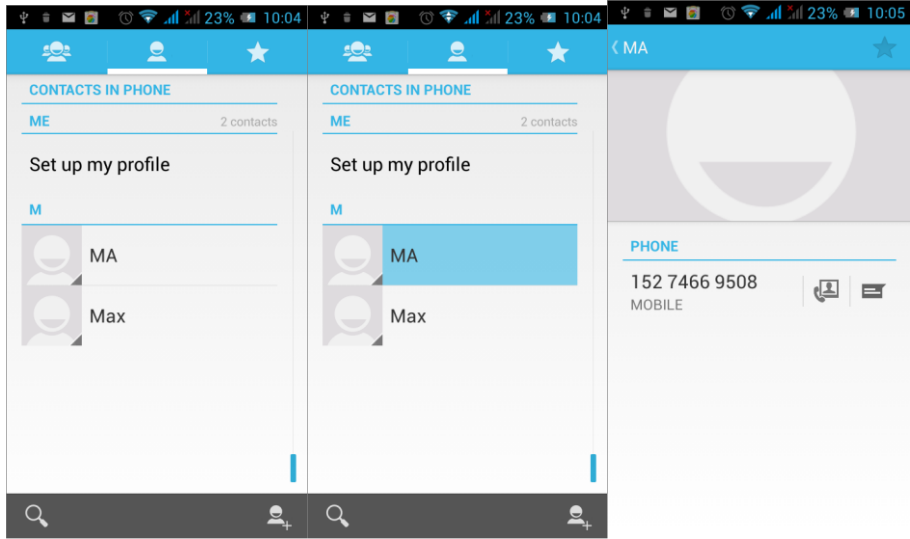

In the contact interface, click on to quickly search contacts, click on  $\mathbb{R}$  to add a new contact. You can choose to save the newly added contacts to the phone or the SIM card and save the contact name, phone, email, address and other information, as shown:

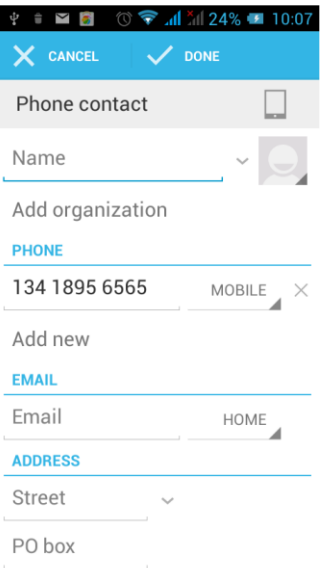

In the contact interface click menu button will pop up the following menu options, you can according to your need to delete, import, export and share contacts and other operations.

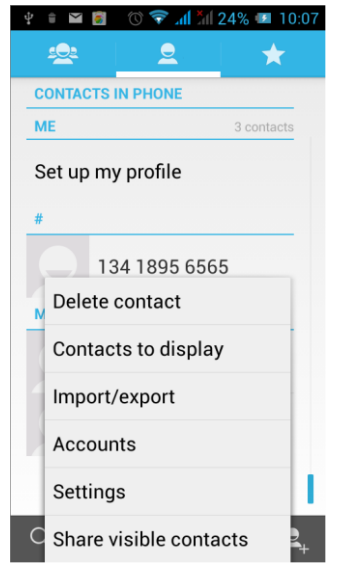

#### **3.3 Messages**

Click on the home screen, enter the message interface. Click to enter the written message interface. In the "input names and numbers" area, input the number, or click on the contact icon, select a number from your contacts. In the "input the text message" area to edit message content. Touch to send a message after completion.

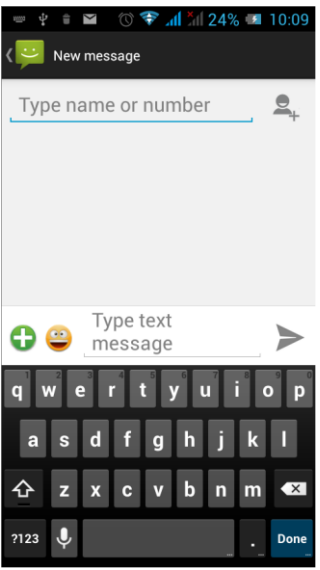

Click **C** on the screen, can insert images, video, audio and other files, SMS will be automatically converted into MMS.

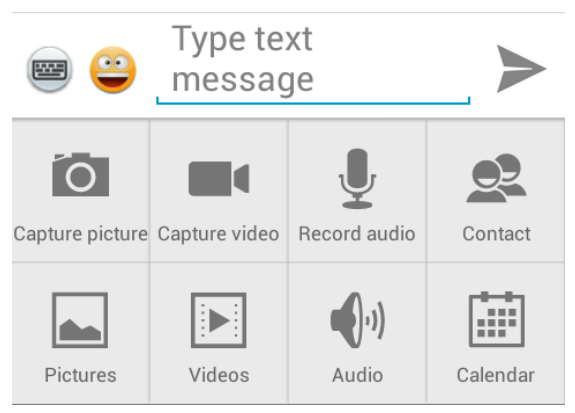

# 3.4 File Management

You can view and management the files which be stored locally on the phone or SD card. You can copy the files, paste, rename, delete, share and other operations.

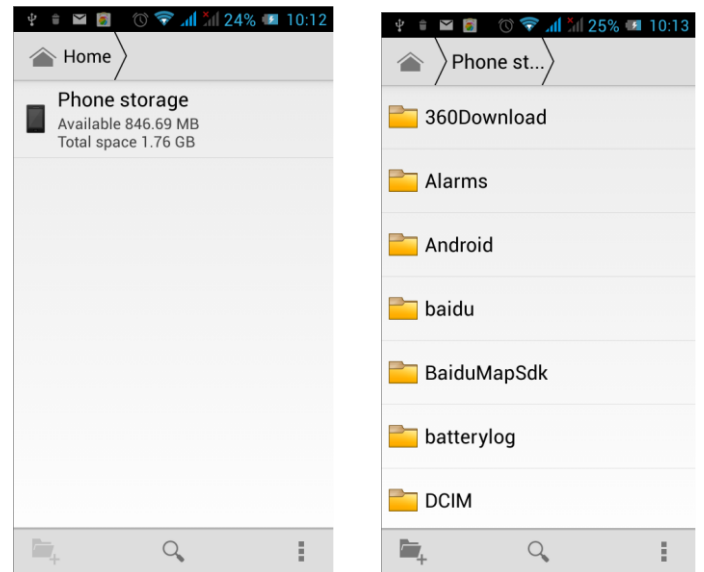

Click  $\Box$ , you can select one or more files or folders to share, copy, delete, cut, rename and other operations. You can also reordered folder by name, size or date.

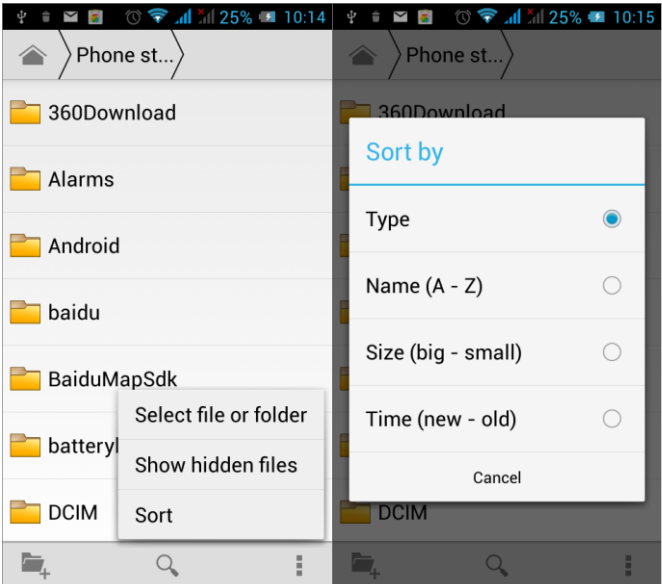

## 3.5 Camera

On the main screen, tap into the application, and then click the to enter the

camera viewfinder screen.

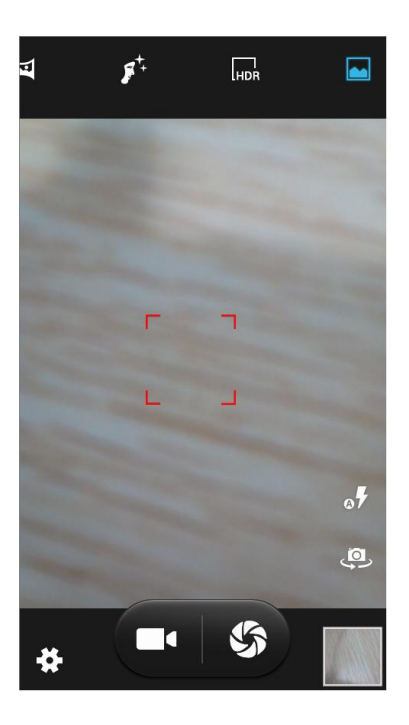

Click to enter the camera setting mode, you can according to your needs for camera exposure, effects, shooting and other settings. As shown:

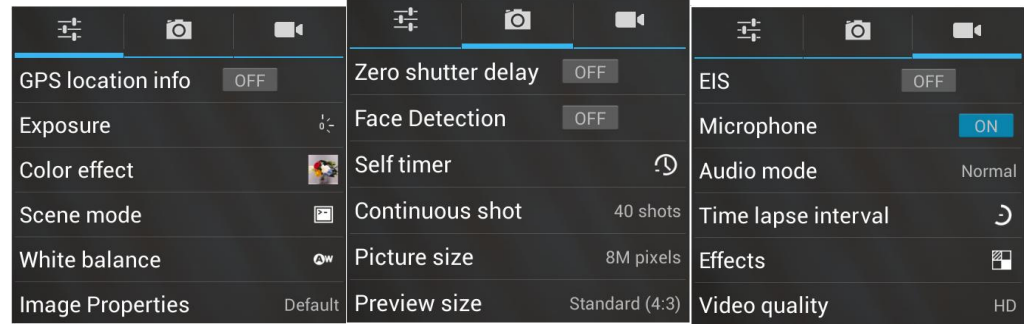

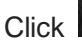

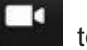

Click  $\bullet$  to take a picture, click  $\bullet$  to convert video interface, as shown:

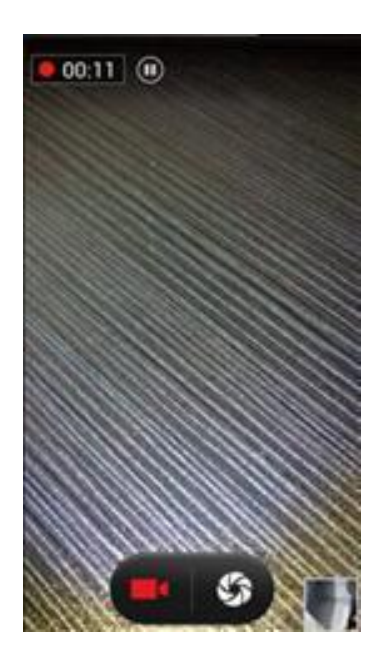

## 3.6 Images

Tap  $\Box$  on the main screen to enter the application, and then click

**FORE**, you can view all the pictures and video files that saved in the mobile phone and SD card, press menu key to browse images, delete and grouping operation, etc.

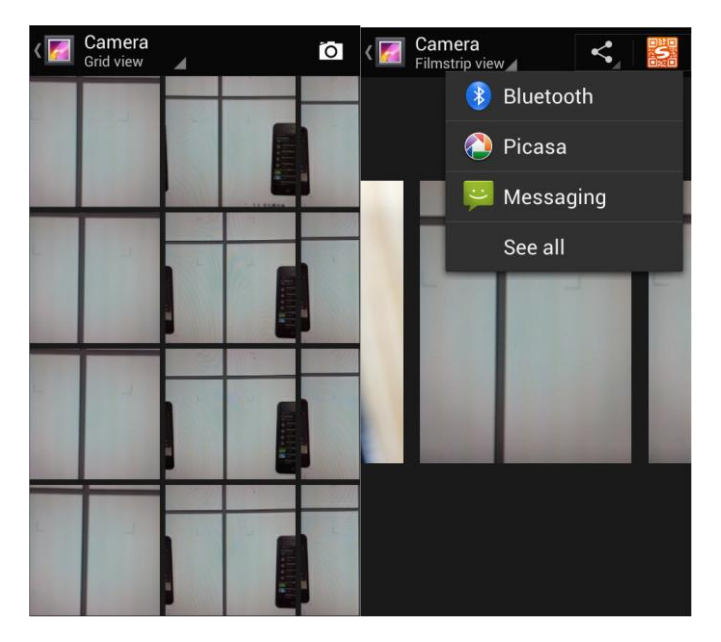

# 3.7 Video Player

On the main screen, tap into the application, and then click

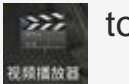

to enter the video list. Click on the menu key you can delete,

sort, and other operations. Select a video to play, click  $\mathbf{F}$  to play the

video into a small window, support background play mode. Click

to full-screen playback. Click time progress bar to forward and reverse operation. Click  $\mathbb{R}$  to send video to message, Bluetooth, E-mail to share.

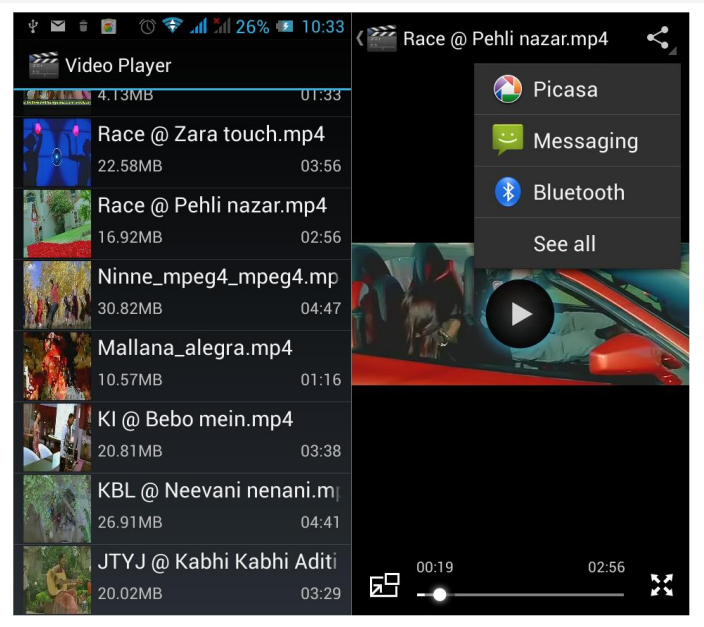

# 3.8 Music Player

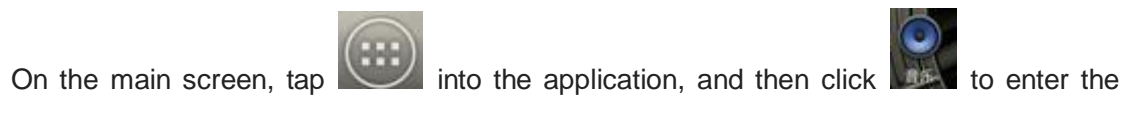

music player.

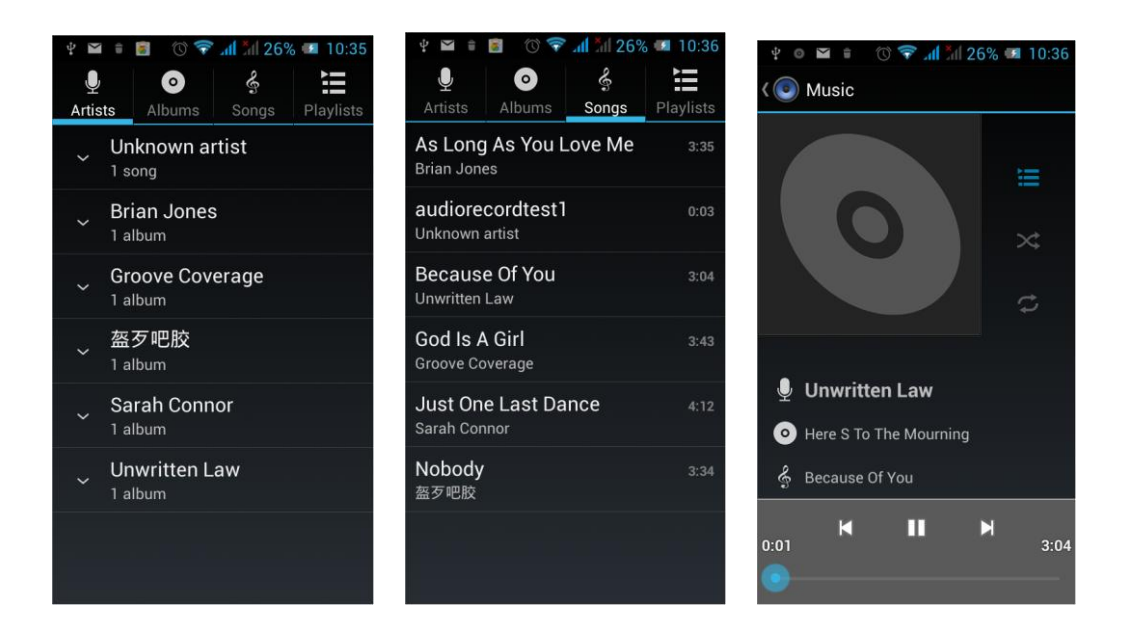

At the top of the screen, the artist, album, songs and playlists four ICONS respectively all the audio files are classified in the mobile phone. You can choose your favorite arrangement to find the songs that you want to listen. Choose to play a song:

- **II** indicates pause/play song.
- indicates continue playing.
- indicates switch to last song, long press to rewind.

**H** indicates switch to next song, long press to forward.

 indicates the progress of the song playback (time display), sliding around the scroll bar to jump to any position in the song.

- $\blacksquare$   $\blacksquare$  indicates on/off the shuffle.
- indicates on/off repear all songs.
- indicates repeat current song.
- indicates back to song list.

## 3.9 FM Radio

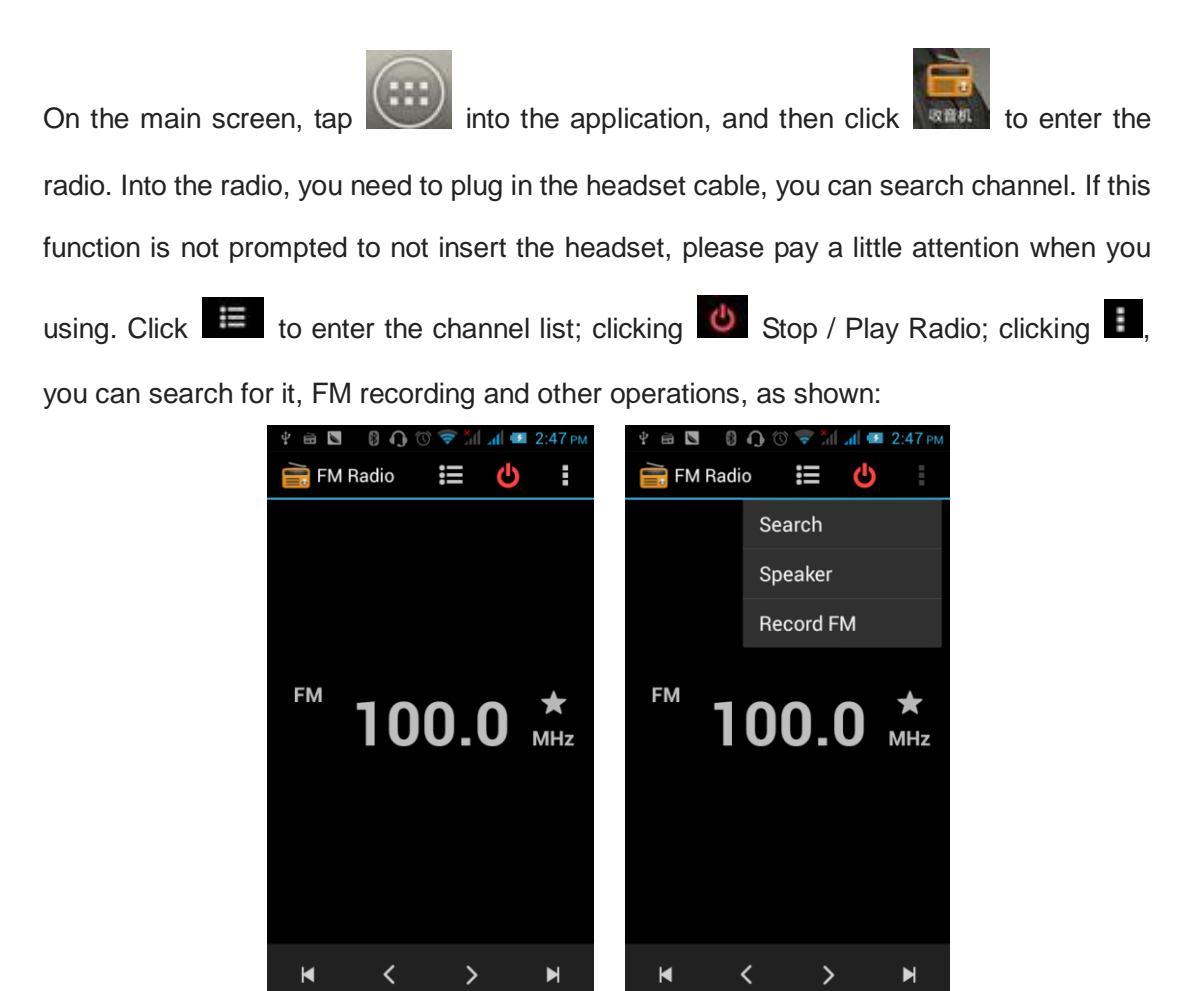

### 3.10 Recorder

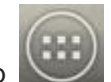

On the main screen, tap into the application, and then click  $\mathbb{R}$  and to enter the

radio. You can record audio files.

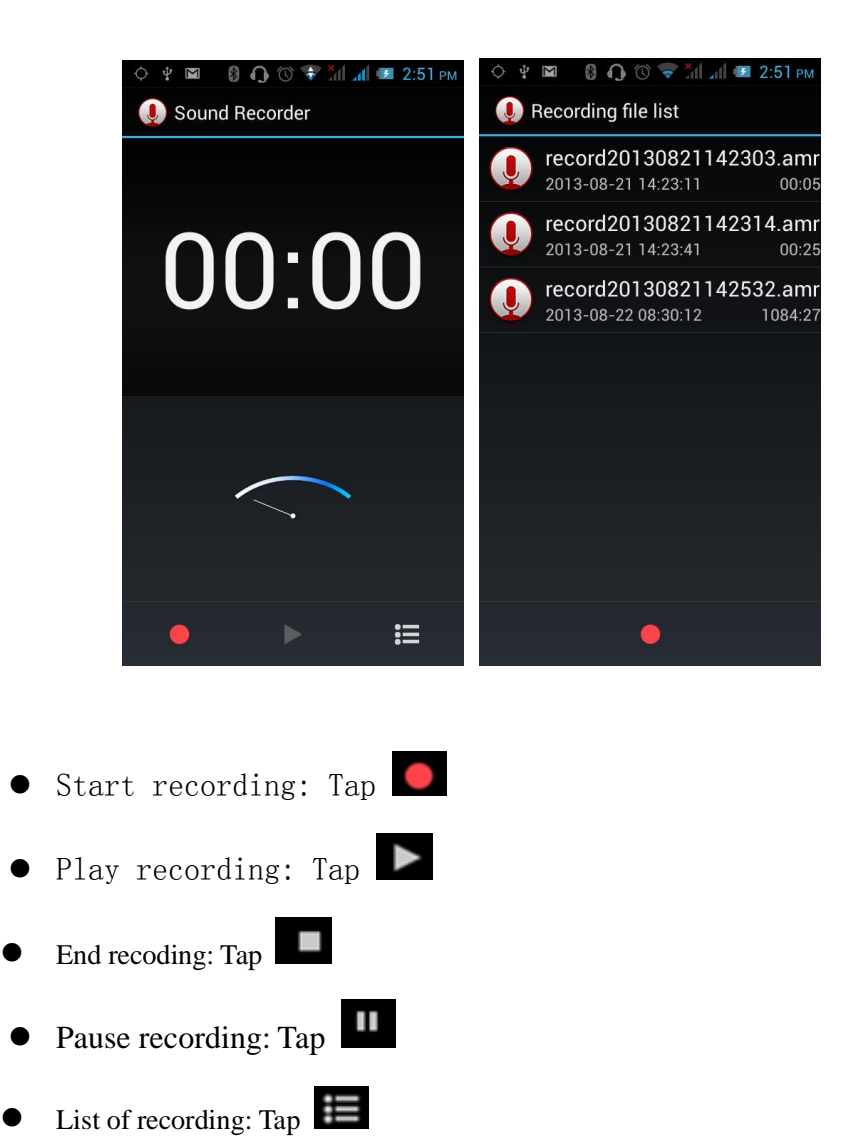

Recorded audio files successfully saved automatically generated file list, click to view the recording or playback recording, and automatically save to your phone.

# 3.11 Clock

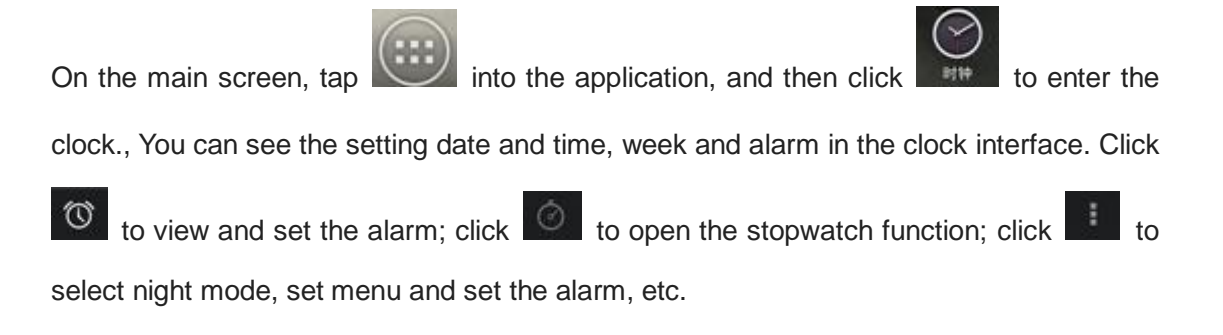

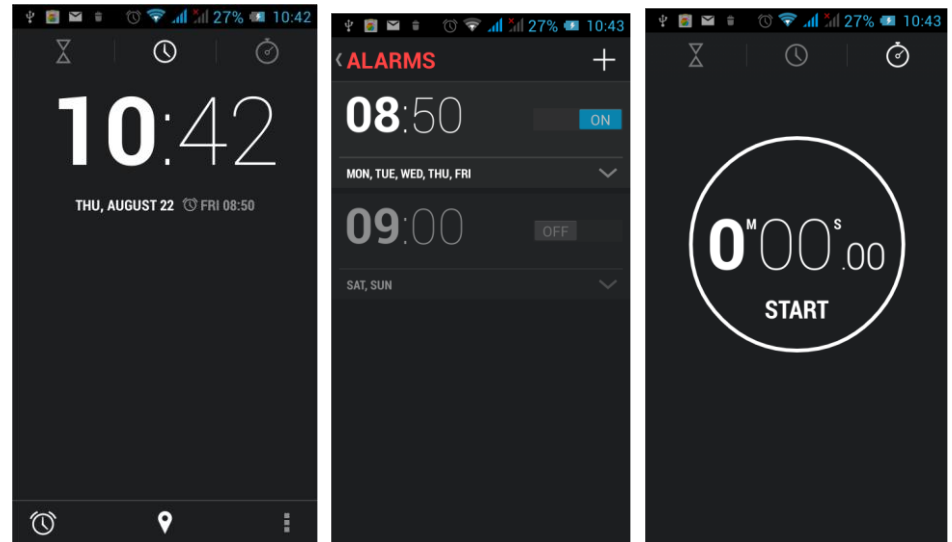

# 3.12 Calendar

Tap  $\sum$  on the main screen to into the application, and then click  $\frac{\Delta}{\Delta}$  to access the calendar.

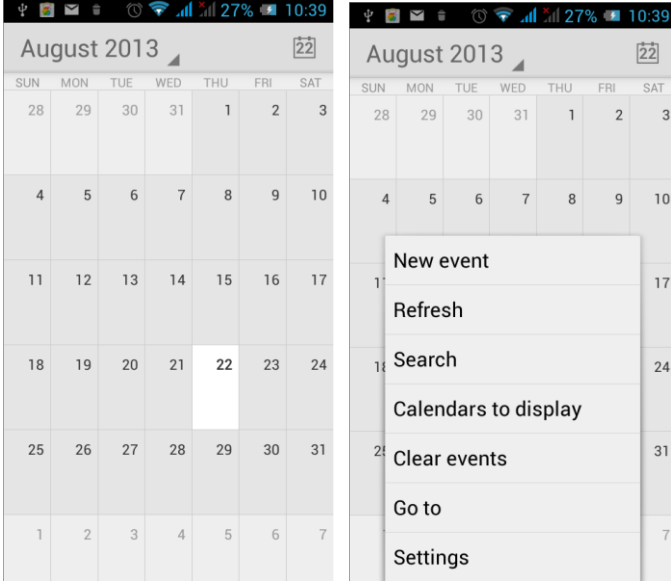

Into the calendar interface, slide up and down, you can view the previous month and next month's calendar, click the menu key to select the new activity, refresh, search, set, and other related operations. Settings can be set calendar view and reminder. Figure:

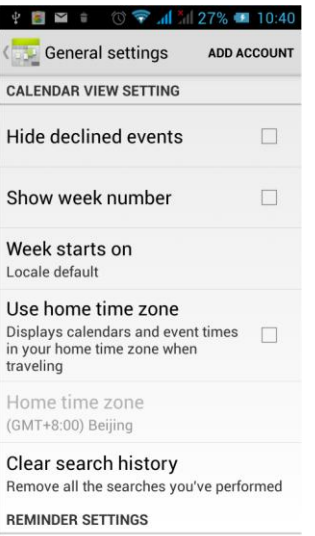

# 3.13 Calculator

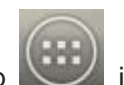

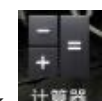

On the main screen, tap into the application, and then click  $H^*$  to access the

calculator. Your phone provides you a calculator with the four basic functions, allowing you

to perform simple arithmetic. Press the "Clear" to clear the recent input or the result.

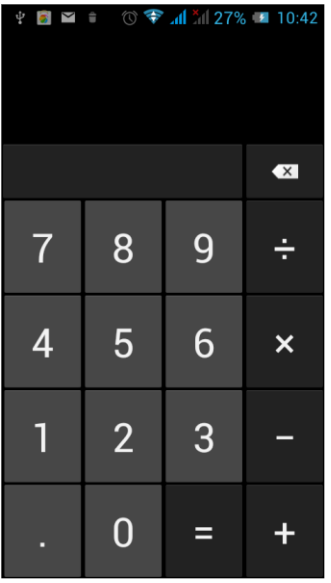

# 3.14 Notepad

On the main screen, tap into the application, and then click it and into Notepad.

Click on  $\Box$  to add a new Notepad. Click the "Unclassified" area to classify the new added Notepad, mainly divided into work items, personal matters, family matters and learning issues.

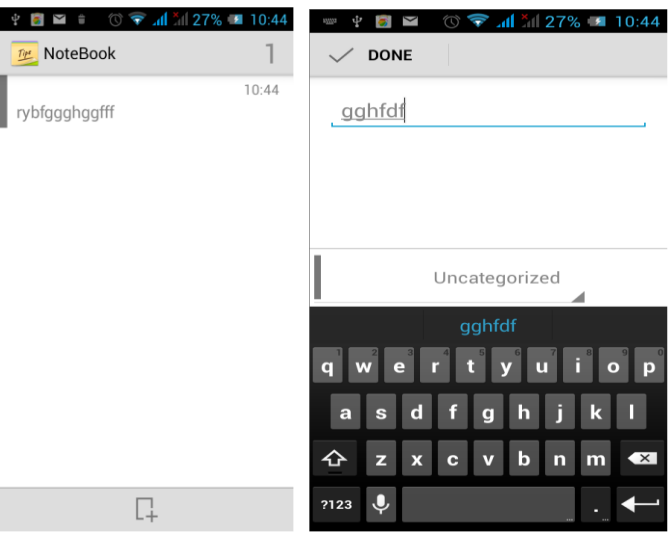

# 3.15 Flashlight

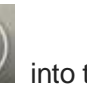

On the main screen, tap into the application, and then click on  $\frac{1}{1000}$  to enter the

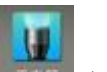

flashlight. Click the "off" to open flashlight, click "on" to close flashlight.

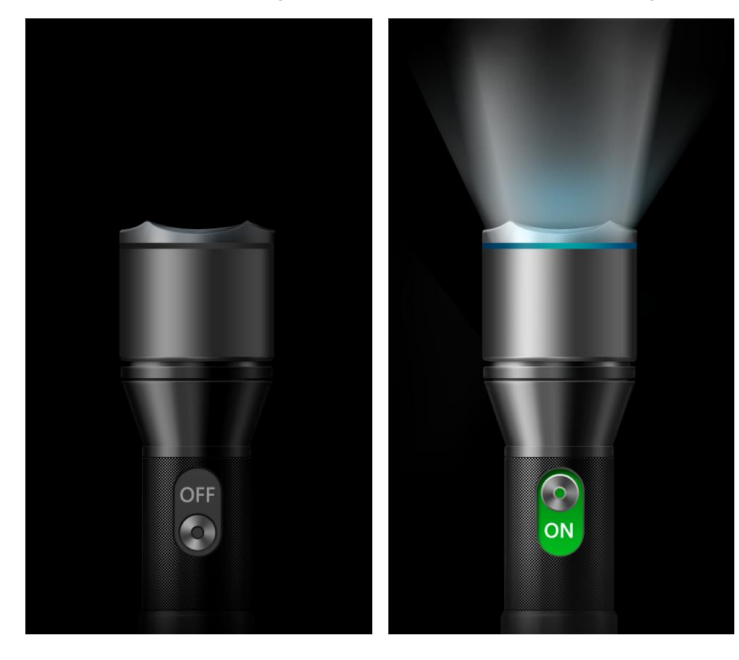

#### 3.16 E-mail

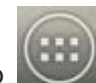

On the main screen, tap into the application, and then click  $\frac{1}{1+\frac{1}{2}}$  to enter the

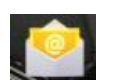

e-mail. You can send email messages to anyone with an email address.

Enter the program and set up my account, then you can click on your email account has been built into the account, to start, edit, create account, delete operations, can be sent or received email like computers. The program requires network support.

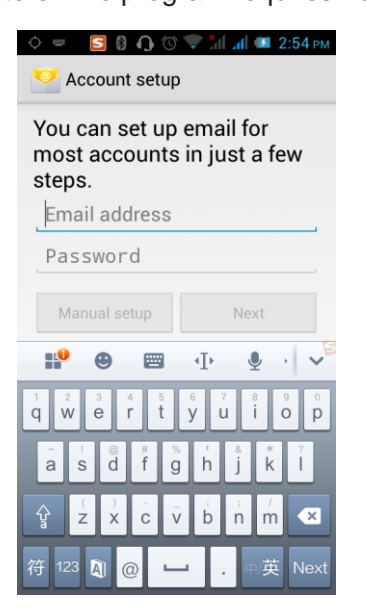

#### 3.17 Browser

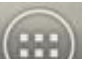

On the main screen, tap into the application, and then click 浏览器 to enter the

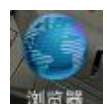

browser. The support of the network (WI-FI or GPRS) into Web browser lets you surf the Web on your phone, and view Web pages, like in a computer. You can create a bookmark on your phone and sync bookmarks with your computer. Directly from the main screen to quickly access your favorite sites.

In the search box, enter the content you want to find, click the Search icon, enter the relevant pages:

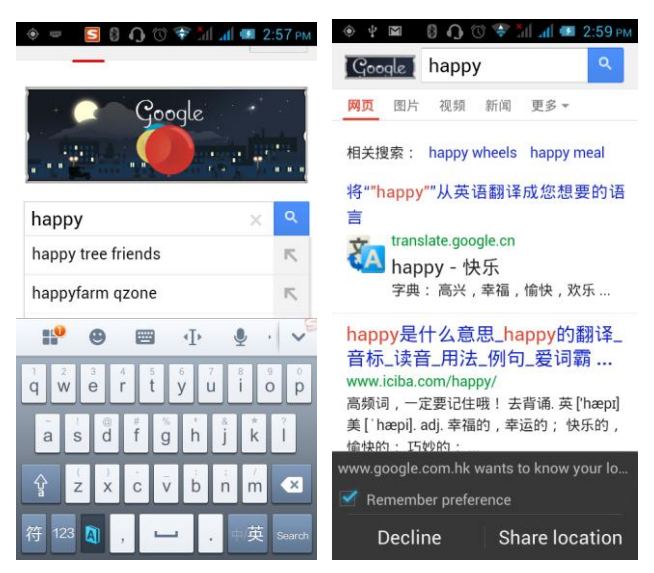

Touch the screen, the screen display URL above, display the menu below:

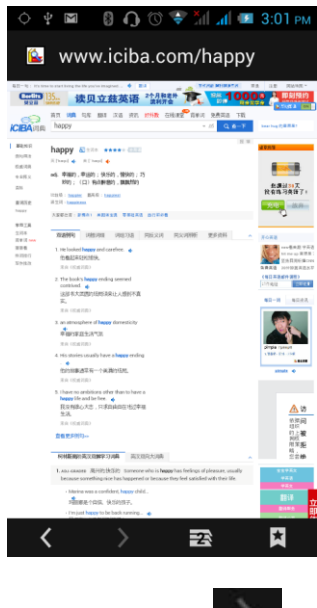

Click to go to the previous page; Click to enter next page; Click to enter next page; Click to

view the pages you have open, you can slide up and down, and select a page to enter;

clicking  $\Box$ , you can view your bookmarks, history, and saved web page.

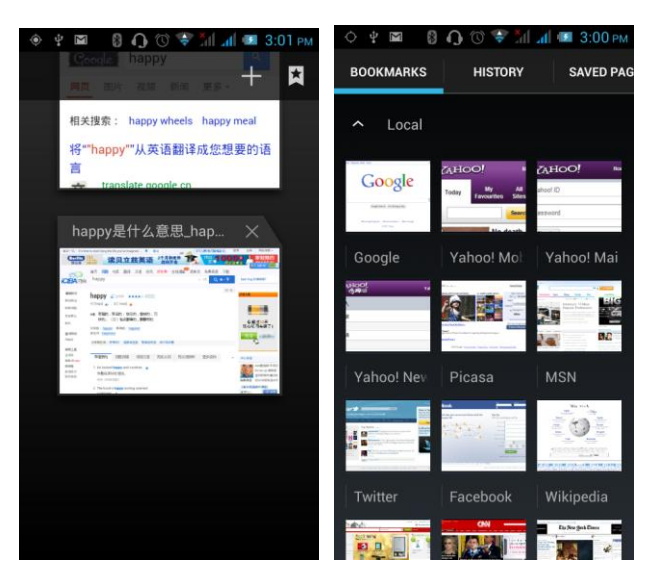

Click on the menu key on the main page, you can refresh, close, save to bookmark, share web pages, settings, etc.

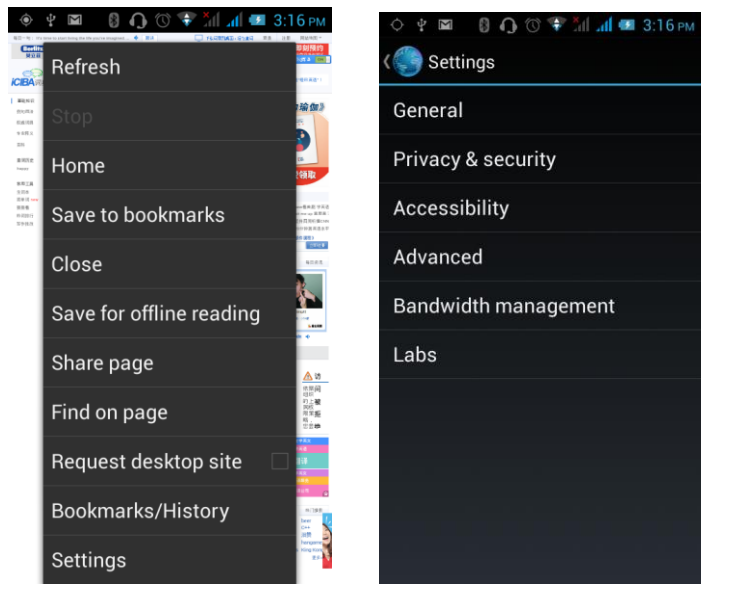

# 3.18 Searching

On the main screen, tap into the application, and then click  $\mathbb{R}^n$  to enter the

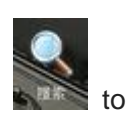

search interface:

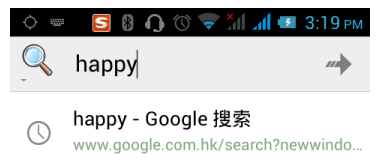

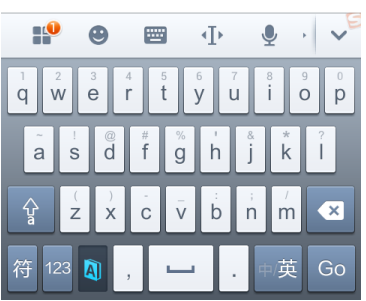

Enter the content you want to search, click the Searching key, select the type of search you want, such as web pages, contacts, etc.:

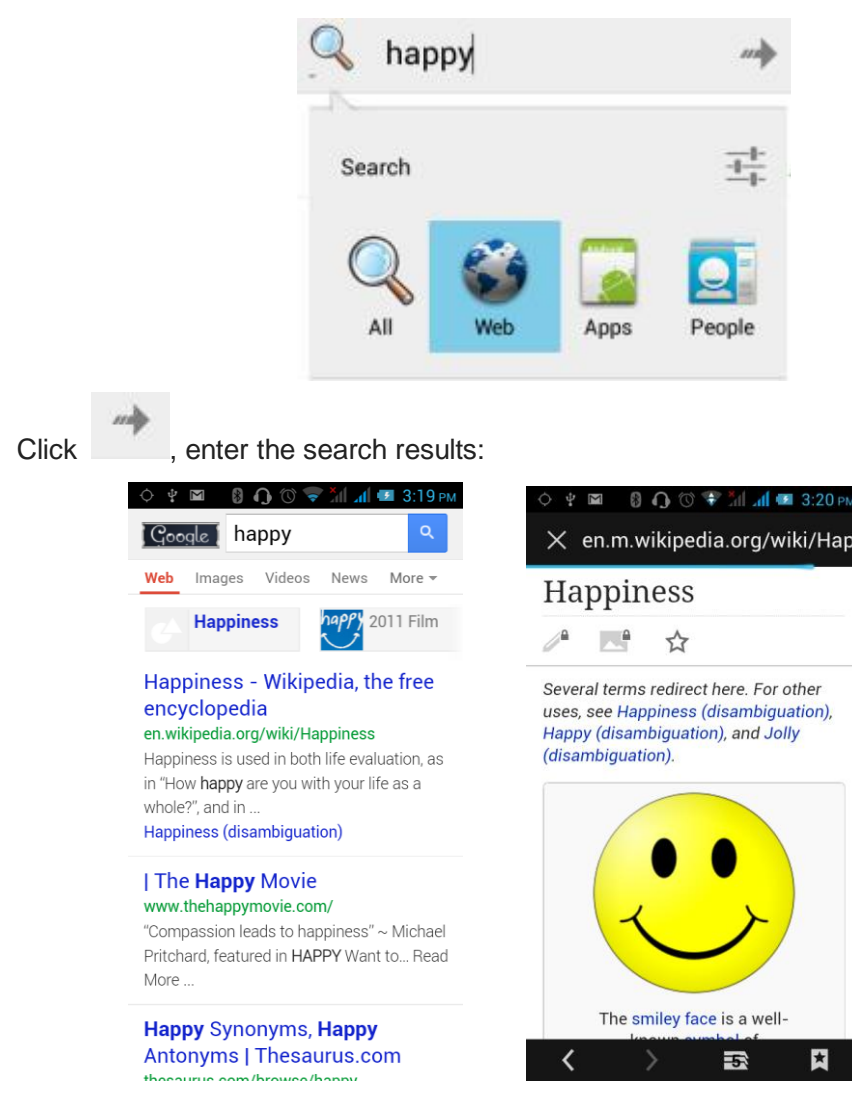

Click on the menu key on the main page, you can refresh, close, save to bookmark, share web pages, settings, etc.

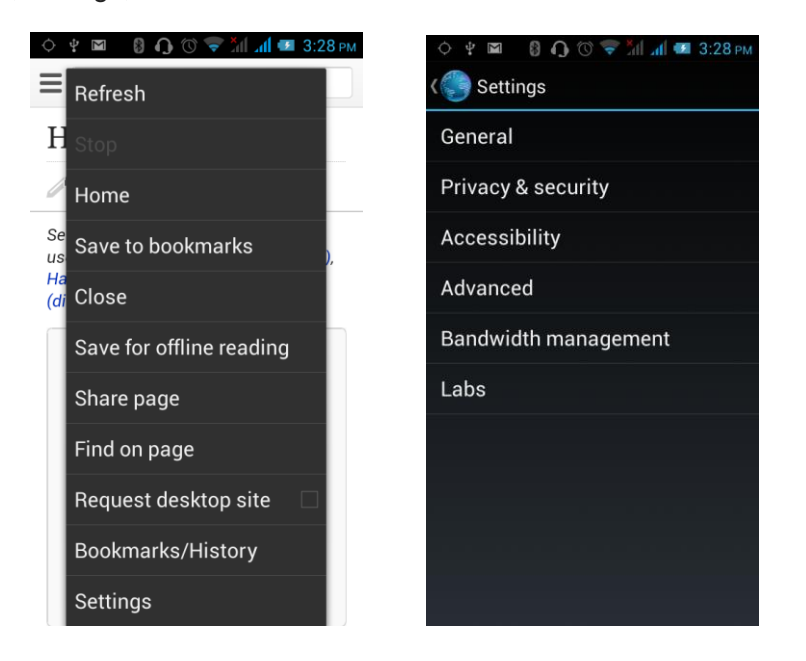

### 3.19 Download

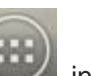

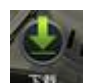

On the main screen, tap into the application, and then click  $\overline{R}$  to enter the download interface. You can view the content which have been downloaded or being download. On download content interface, press the Menu key can be sorted by size or time of operation.

#### 3.20 Map

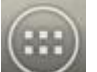

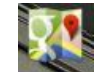

On the main screen, tap into the application, and then click  $\Box$  to enter the map interface. You can click on the Search icon key under the screen, enter the destination you're looking for, search, Or click the line icon under the screen, enter the start and the end to query bus transit.

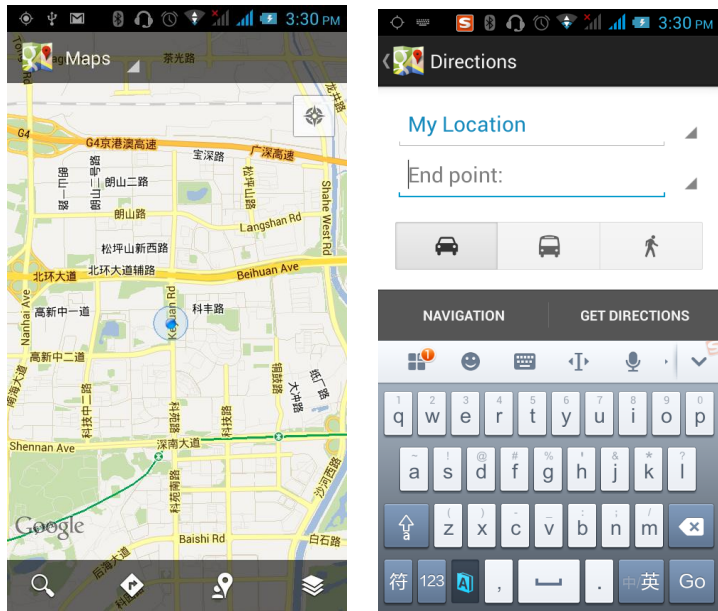

### 3.21 Barometric A**ltimeter**

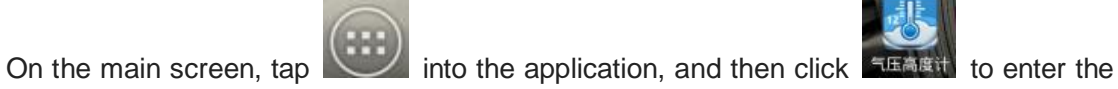

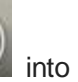

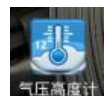

barometric altimeter. You can view the pressure, temperature (temperature inside the phone) and altitude of your location. Press the menu key appears "Calibration" and "About" menu. You can be calibrated according to the local barometric pressure, and view the software features.

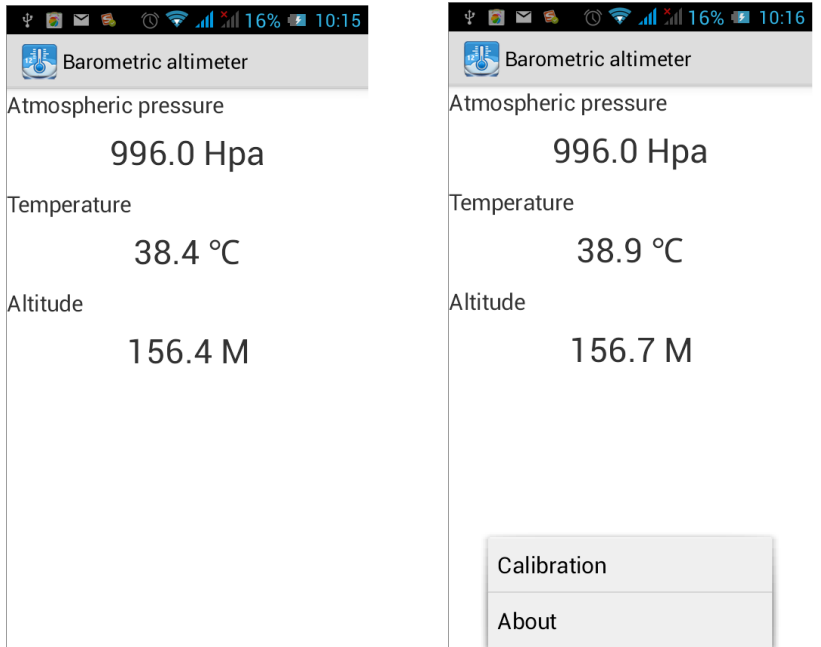

# 3.22 Backlog

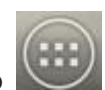

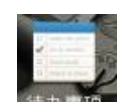

On the main screen, tap into the application, and then click  $\frac{1}{100}$  and the the

backlog. In the backlog interface, you can view the to do items and completed items, or

click on **bottom** of the screen to add items. Add a items interface, you can enter a title, description. You can also set the deadline for your needs.

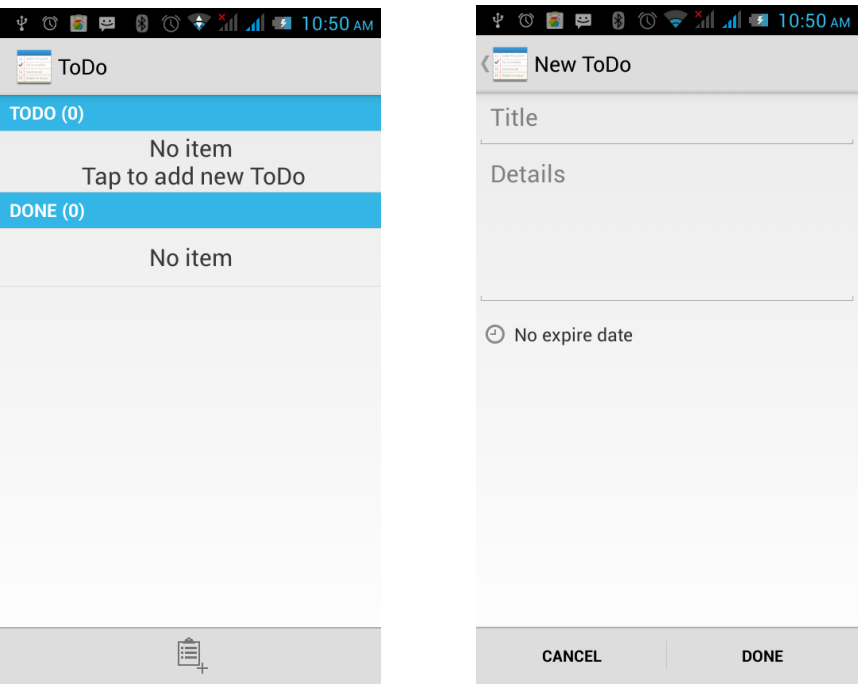

#### 3.23 Compass

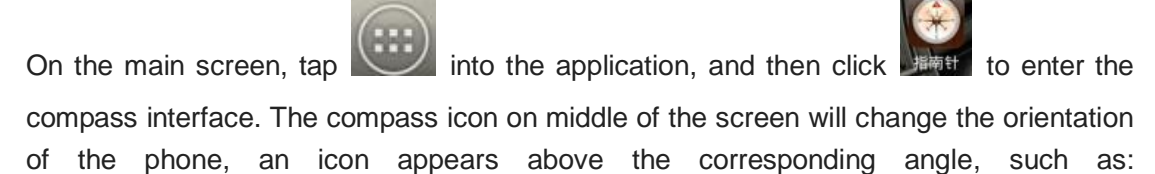

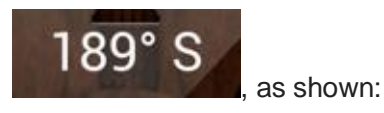

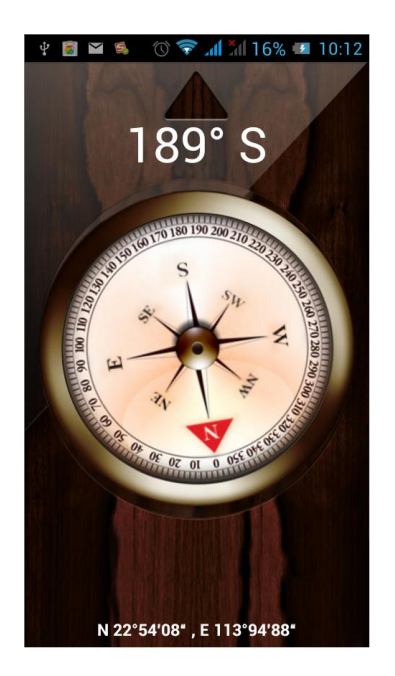

# 3.24 Play Service

On the main screen, tap into the application, and then click  $\frac{P}{P}$  and the enter the

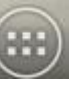

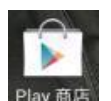

Play Store. Play store when you first enter, you need to create a new account, you can follow the prompts to complete the creation process. When you use the account to enter Play store home page, you can see a variety of mobile phone software, you can choose according to your needs and install it to your phone. You can slide the screen to the category, Top Free, Top Free new products, fastest rising to find the popular software.

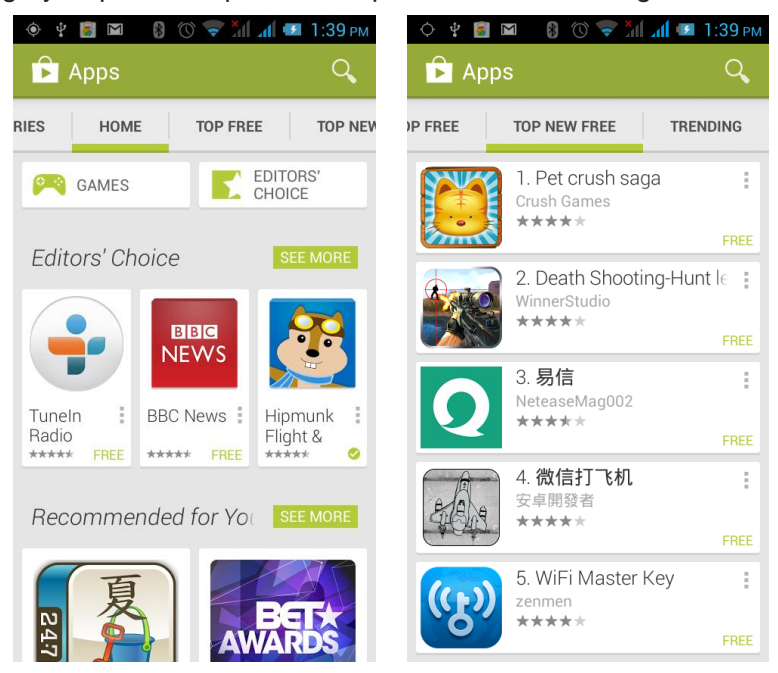

In the Play Store screen, click an icon on your favorite software, enter the installation interface:

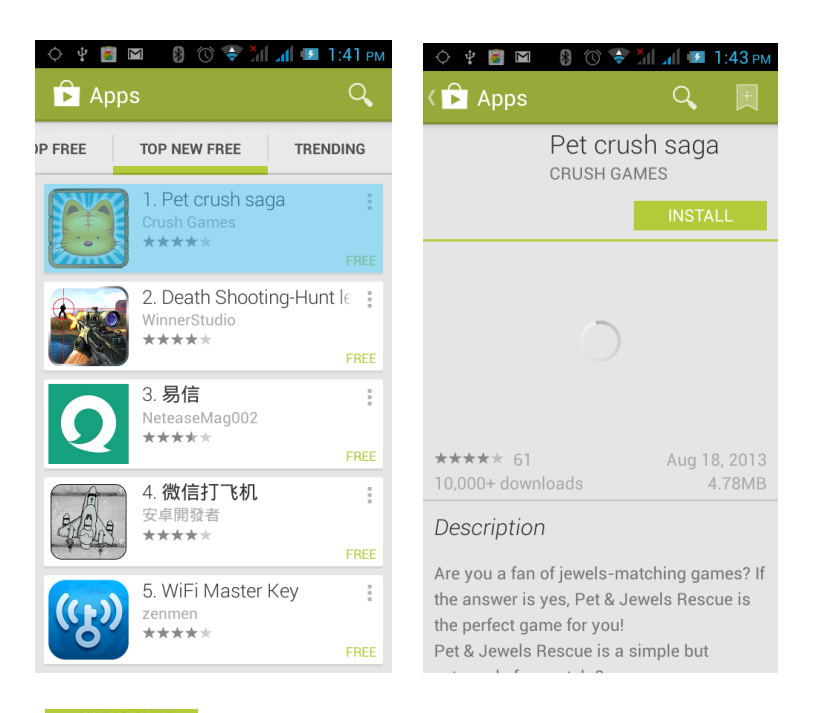

Click **NICOLAGE SOFTALL** to install the selected software, application permissions in the popup choose to accept, the phone automatically starts to download the software, if you want to

cancel the download, click  $\mathbb{R}$  next to the download progress bar.

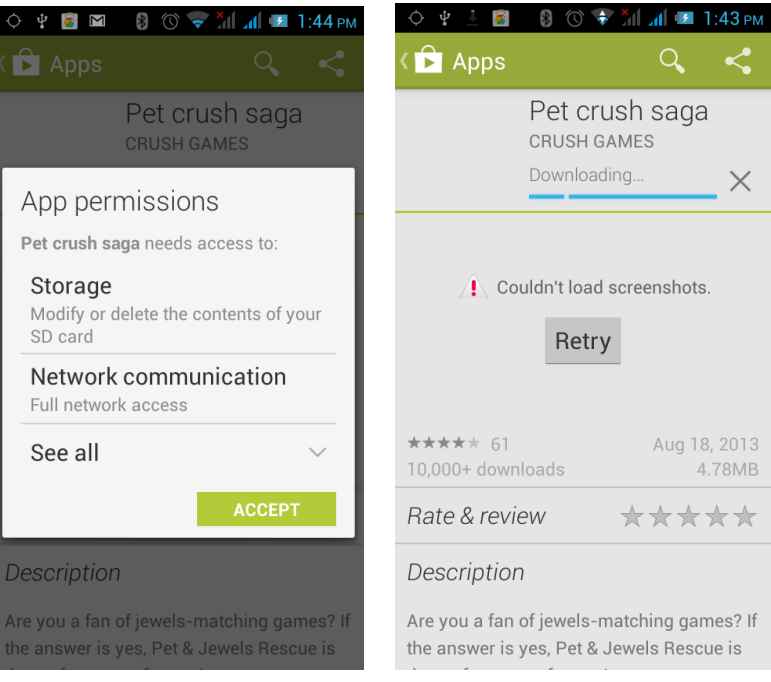

After the download is complete, click Open, you can start to apply your newly downloaded this software:

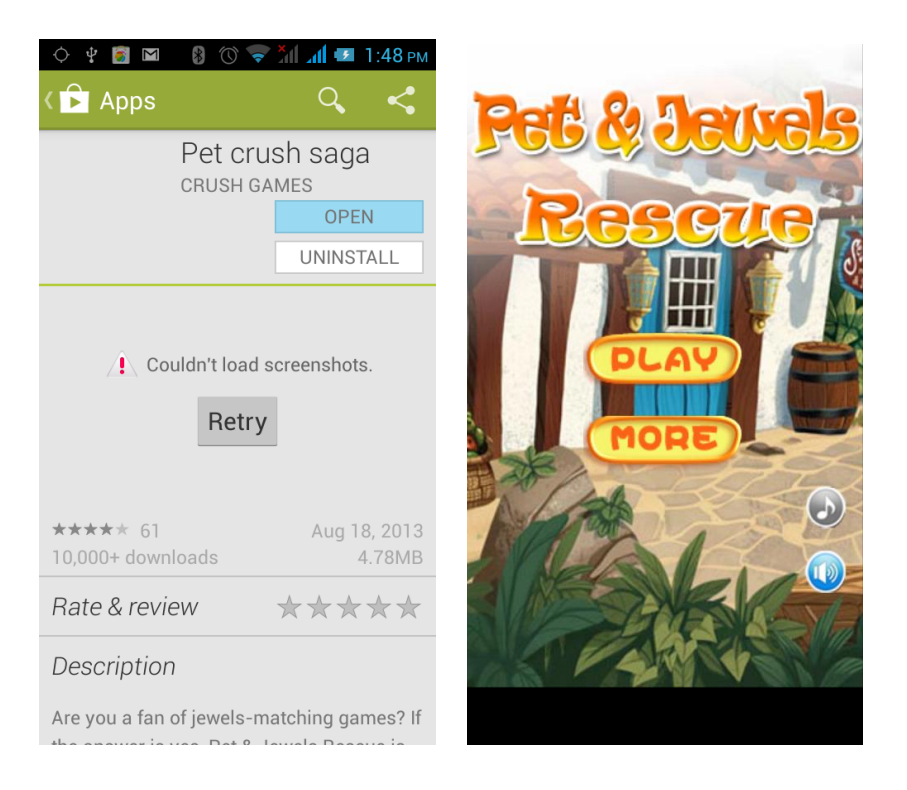

In the Play Store homepage, click the menu key to bring up the following menu:

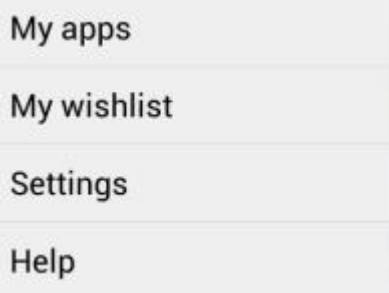

Select "My Application", you can view your "Installed application" and "All Applications", you can also reset accounts, notifications, auto-updating applications, password, etc.

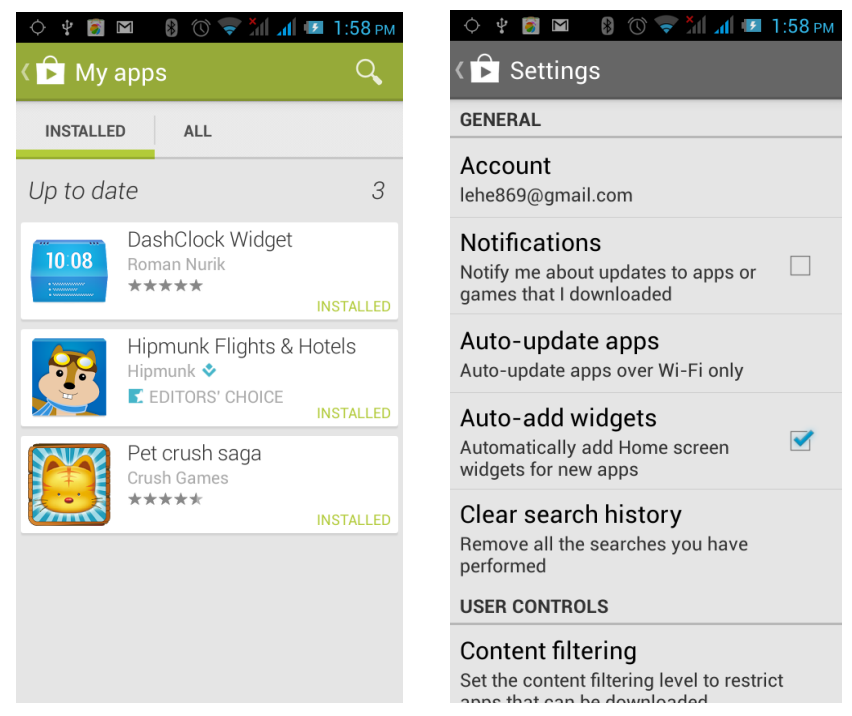

Other Google services, such as: Gmail, Google set, Google Talk, will need to apply for Google account, after landing Google services in order to properly use Google related services.

# **4 Settings**

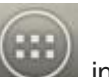

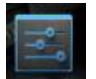

On the main screen, tap into the application, and then click to the enter the

settings, you can according to your need to personalize your phone settings.

#### 4.1 **SIM Management**

Set the SIM card for voice calls, video calls, messages, data connections and other settings.

### 4.2 WIFI

Click WIFI, enter WIFI interface, click "Open" icon on the top right of the screen, your phone will automatically search for wireless networks within range.

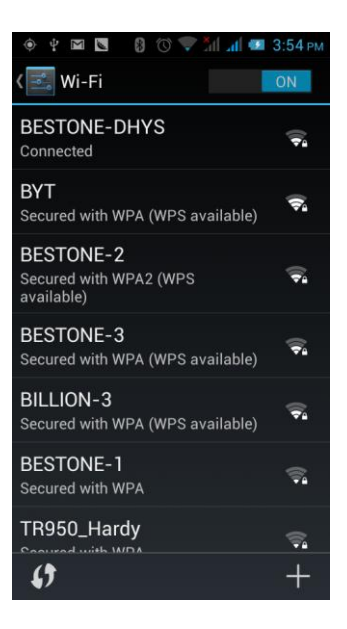

Click **to refresh the network list, if you get a license, you can click on your** wireless network license has been made, enter the password in the input area, and then click "Connect", the connection is completed show "Connected", then your phone it can be connected.

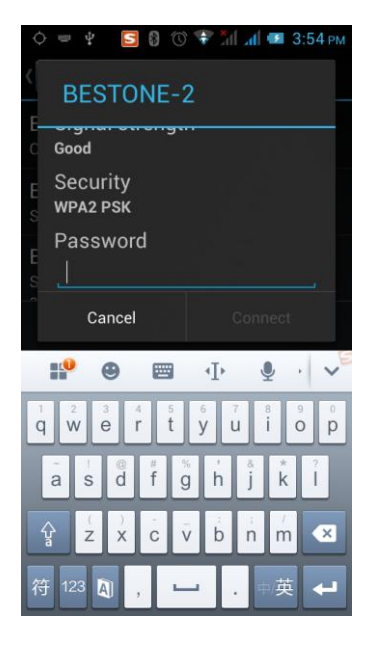

You can also click on the screen in the lower right corner, add a network:

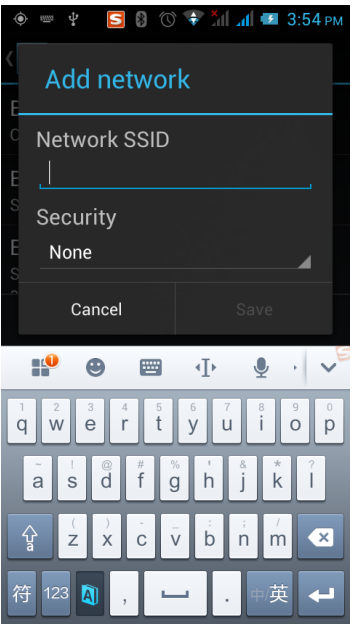

Note: Hotspot mode is supported.

## 4.3 Bluetooth

Activate Bluetooth, the phone automatically searches for Bluetooth devices seen around, you can click on any device with which to pair the device to pair, with the search after connection for file transfer and other operations.

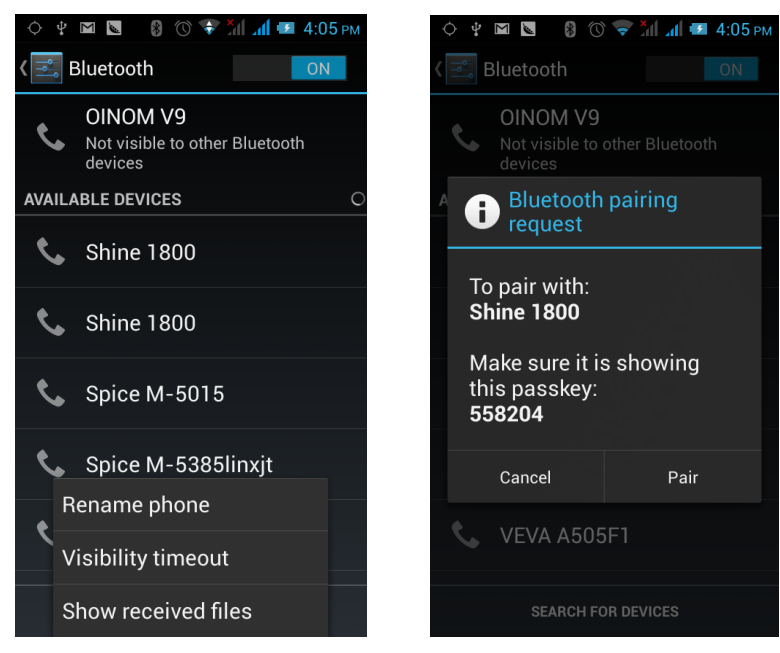

# 4.4 Mobile Network

In this menu you can turn on or off the data connection, enabling 3G services, network

operators and other options:

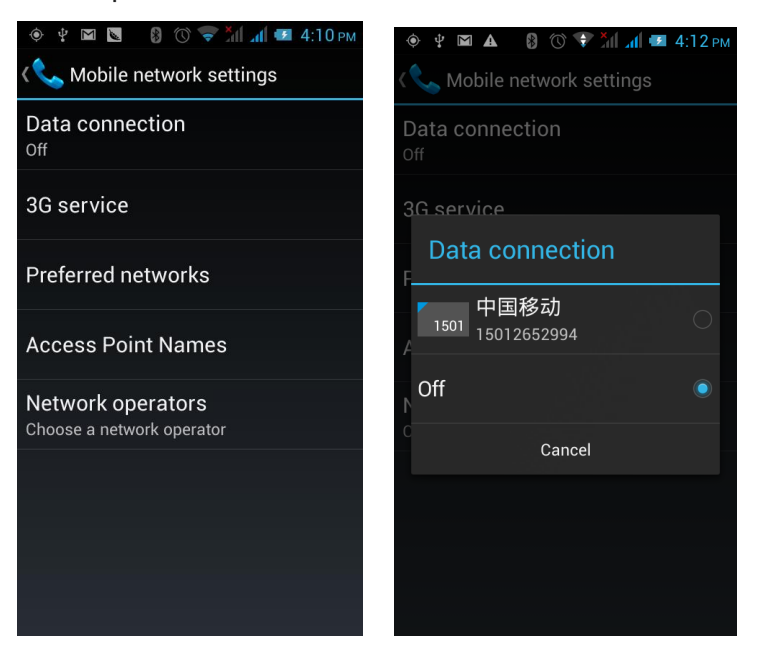

# 4.5 Flight Mode

When clicked, it will disable all wireless connections, calls and messages are not available

### 4.6 Scenes Mode

The following modes can be set up on the phone: Standard, Mute, Meeting, Outdoor;

You can also click  $\Box$  on the left corner to add a new mode, click  $\Box$  on the lower right corner to return to the default settings.

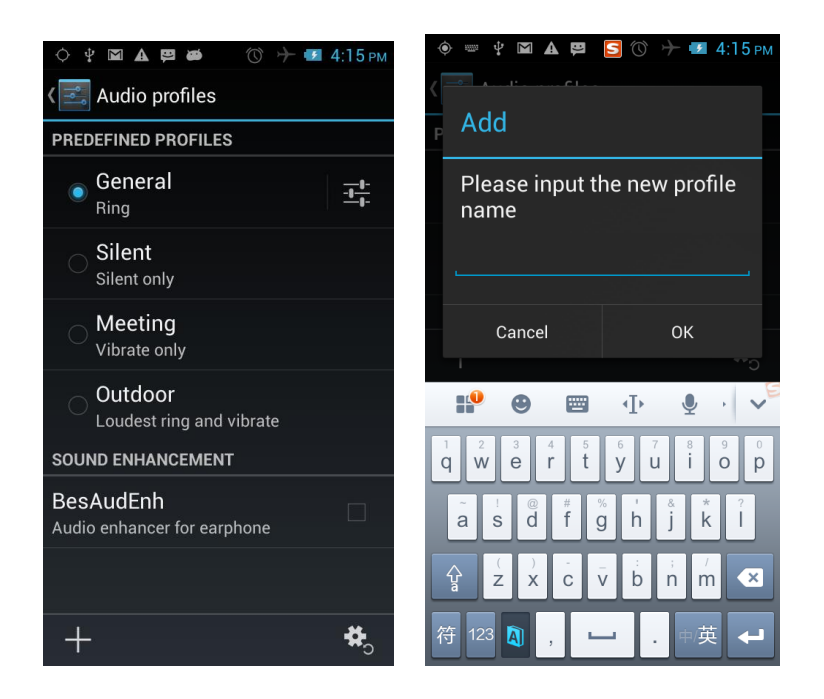

## 4.7 Display

Open to personalize set the phone brightness, scene, wallpaper, themes and automatically rotate the screen, etc.

# 4.8 Storage

You can view the phone and SD card total capacity, free space, you can choose the preferred installation location and format the phone memory.

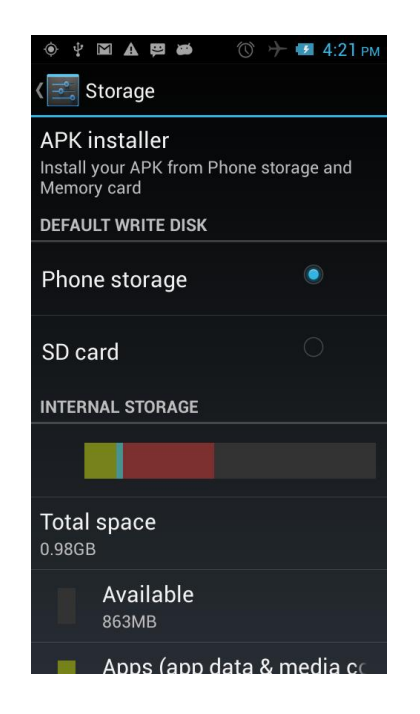

# 4.9 Application

You can view the phone has downloaded applications, phone storage applications, running applications and all applications. You can click on the menu key to reorder these programs by size

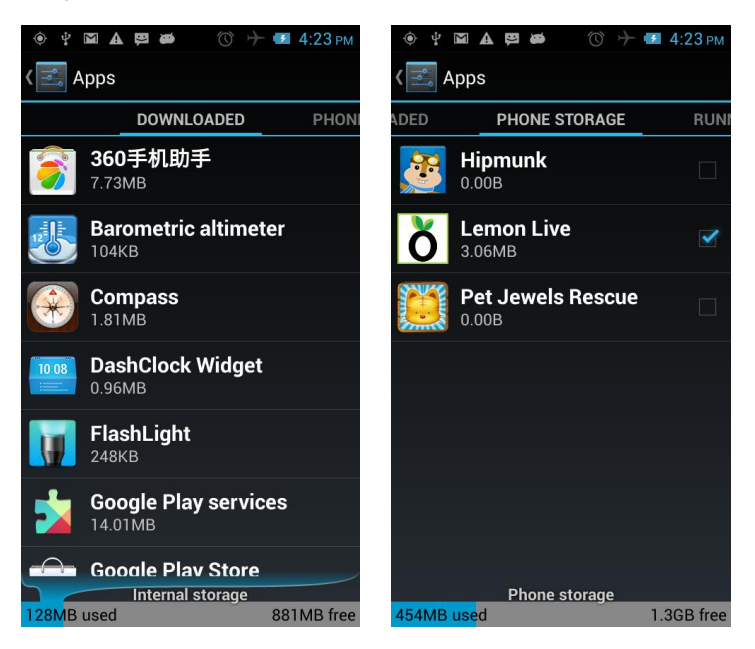

# 4.10 Security

Set the screen security, SIM card lock, password, device management, credential storage

and other settings:

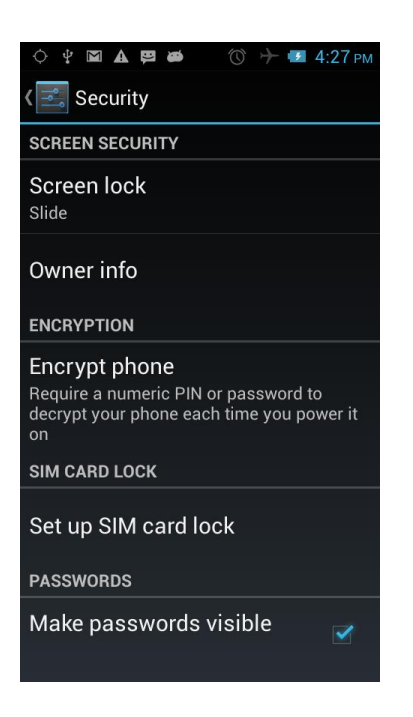

# 4.11 Language and Input Method

You can choose your preferred language and input method, you can also click

 $\frac{-1}{\pm}$ 

for the input method for the relevant settings:

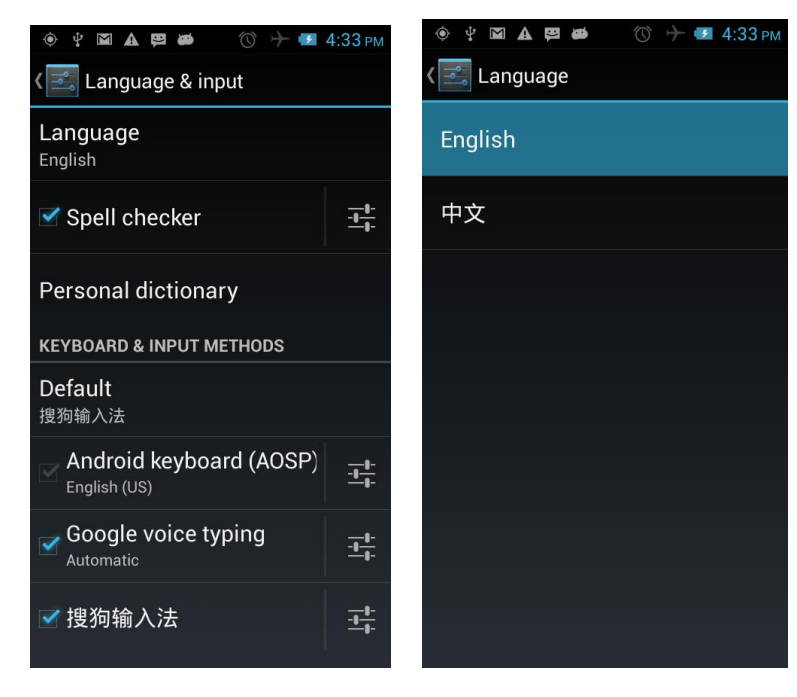

### 4.12 Backup and Reset

You can backup my data, automatically restore, restore the factory settings and operations, restore factory settings will delete all personal data on your phone.

#### 4.13 Date and Time

You can choose to automatically determine the date and time, and automatically determines the time zone, use the 24-hour format, and select the date format and other operations:

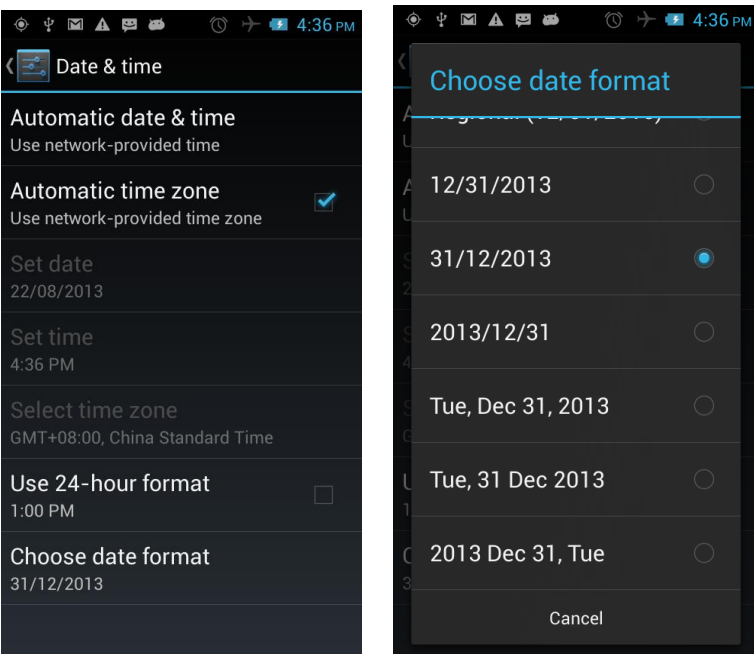

# 4.14 Schedule Power On/Off

Set the time to automatically turn on or off the phone.

### 4.15 Auxiliary Function

To set fast boot, auto-rotate screen, large font, press the "Power" key to end the call and other functions:

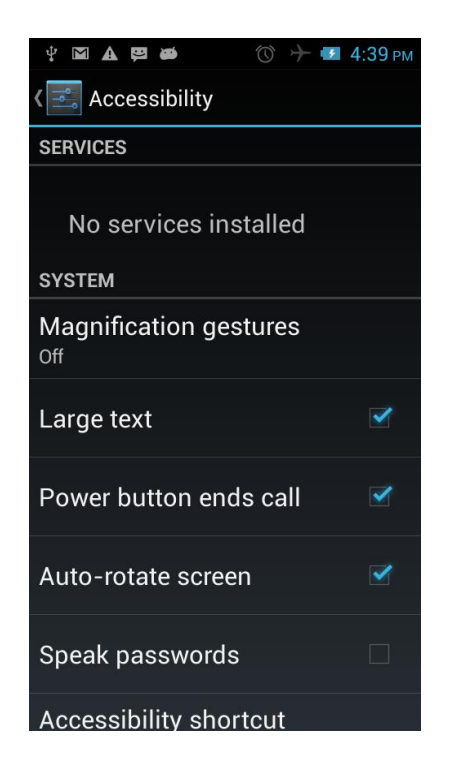

# 4.16 Developer Options

You can set desktop backup password, unlock the screen, the SD card read and write protection, USB debugging and other different applications.

# 4.17 About Phone

View phone's current signal, power, service status, the phone's software and hardware information.

# **5 Common Problems & Solutions**

If an exception occurs while using your phone, please refer to the following table to

troubleshoot

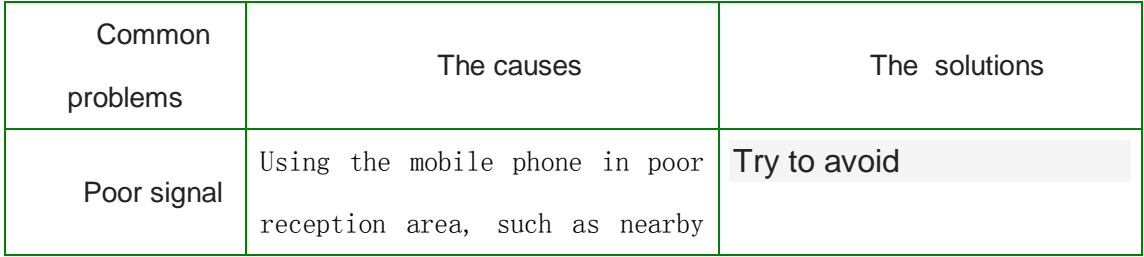

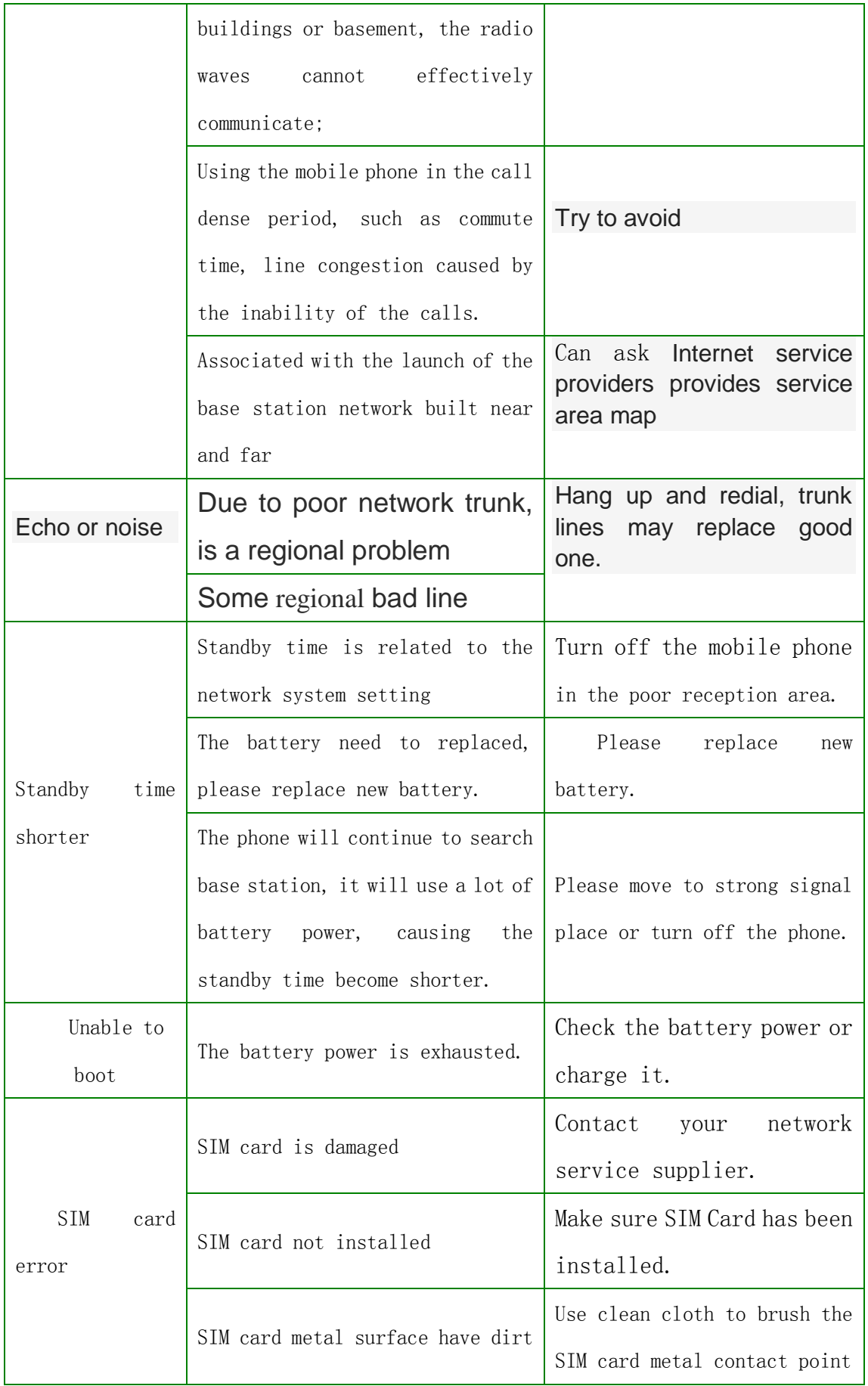

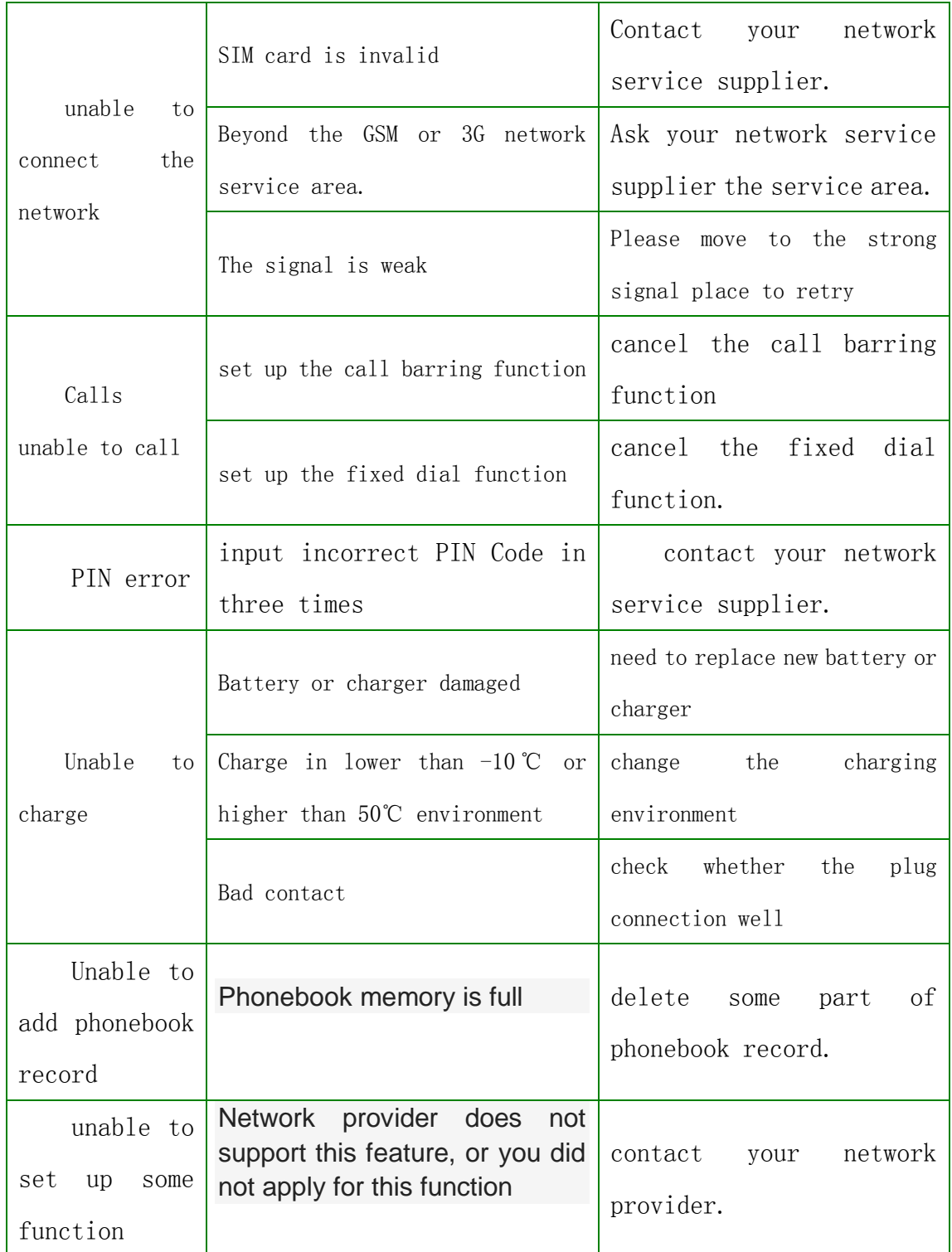

Important Regulatory Information

#### **FCC RF EXPOSURE INFORMATION:**

WARNING!! Read this information before using your phone

In August 1986 the Federal Communications Commission (FCC) of the United States with its action in Report and Outer FCC 96-326 adopted an updated safety standard for human exposure to radio frequency (RF) electromagnetic energy emitted by FCC regulated transmitters. Those guidelines are consistent with the safety standard previously set by both U.S. and international standards bodies. The design of this phone complies with the FCC guidelines and these international standards. Use only the supplied or an approved antenna. Unauthorized antennas modifications, or attachments could impair call quality, damage the phone, or result in violation of FCC regulations. Do not use the phone with a damaged antenna. If a damaged antenna comes into contact with the skin, a minor burn may result. Please contact your local dealer for replacement antenna.

#### **BODY-WORN OPERATION:**

This device was tested for typical body-worn operations with the back of the phone kept 0.5cm from the body. To comply with FCC RF exposure requirements, a minimum separation distance of 0.5cm must be maintained between the user's body and the back of the phone, including the antenna, whether extended or retracted. Third-party belt-clips, holsters and similar accessories containing metallic components shall not be used. Body-worn accessories

that cannot maintain 0.5cm separation distance between the user's body and the back of the phone, and have not been tested for typical body-worn operations may not comply with FCC RF exposure limits and should be avoided.

For more information about RF exposure, please visit the FCC website at www.fcc.gov

Your wireless handheld portable telephone is a low power radio transmitter and receiver. When it is ON, it receives and also sends out radio frequency (RF) signals. In August, 1996, the Federal Communications Commissions (FCC) adopted RF exposure guidelines with safety levels for hand-held wireless phones. Those guidelines are consistent with the safety standards previously set by both U.S. and international standards bodies:

<ANSIC95.1> (1992) / <NCRP Report 86> (1986) / <ICIMIRP> (1996)

Those standards were based on comprehensive and periodic evaluations of the relevant scientific literature. For example, over 120 scientists, engineers, and physicians from universities, government health agencies, and industry reviewed the available body of research to develop the ANSI Standard (C95.1). Nevertheless, we recommend that you use a hands-free kit with your phone (such as an earpiece or headset) to avoid potential exposure to RF energy. The design of your phone complies with the FCC guidelines (and those standards).

Use only the supplied or an approved replacement antenna. Unauthorized antennas, modifications, or attachments could damage the phone and may violate FCC regulations.

#### **NORMAL POSITION:**

Hold the phone as you would any other telephone with the antenna pointed up and over your shoulder.

#### **TIPS ON EFFICIENT OPERATION:**

For your phone to operate most efficiently:

• Extend your antenna fully.

• Do not touch the antenna unnecessarily when the phone is in use. Contact with the antenna affects call quality and may cause the phone to operate at a higher power level than otherwise needed.

RF Exposure Information:

FCC RF Exposure requirements: The highest SAR value reported under this standard during product certification for use next to the body with the minimum separation distance of 0.5cm is 0.759W/kg; next to the head is 0.463W/kg. This transmitter must not be collocated or operating in conjunction with any other antenna or transmitter.

This device complies with part 15 of the FCC rules. Operation is subject to the following two conditions:

(1) this device may not cause harmful interference, and

(2) this device must accept any interference received, including interference that may cause undesired operation.

NOTE: The manufacturer is not responsible for any radio or TV interference caused by unauthorized modifications to this equipment. Such modifications could void the user's authority to operate the equipment.

NOTE: This equipment has been tested and found to comply with the limits for a Class B digital device, pursuant to part 15 of the FCC Rules. These limits are designed to provide reasonable protection against harmful interference in a residential installation. This equipment generates uses and can radiate radio frequency energy and, if not installed and used in accordance with the instructions, may cause harmful interference to radio communications. However, there is no guarantee that interference will not occur in a particular installation. If this equipment does cause harmful interference to radio or television reception, which can be determined by turning the equipment off and on, the user is encouraged to try to correct the interference by one or more of the following measures:

- Reorient or relocate the receiving antenna.

- Increase the separation between the equipment and receiver.

-Connect the equipment into an outlet on a circuit different from that to which the receiver is connected.

-Consult the dealer or an experienced radio/TV technician for help

Do not use the device with the environment which below minimum -10<sup>°</sup>C or over maximum 50℃, the device may not work.

Changes or modifications to this unit not expressly approved by the party responsible for compliance could void the user's authority to operate the equipment.

This device is acting as host device and operating in the  $2.4$  GHz ( $2412 - 2462$  MHz) band. Ad Hoc function is supported but not able to operate on non-US frequencies.